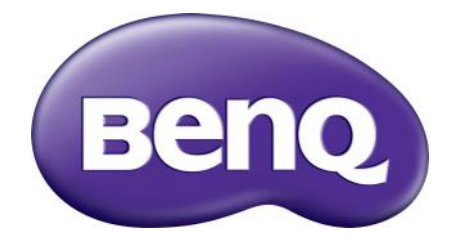

## Seria BL Monitor LCD Podręcznik użytkownika

## <span id="page-1-0"></span>Prawa autorskie

Copyright © 2020 BenQ Corporation. Wszelkie prawa zastrzeżone. Reprodukowanie, przekazywanie, przepisywanie, zapisywanie w jakikolwiek sposób lub tłumaczenie na jakikolwiek język lub język programowania tej publikacji, w każdej formie i jakimikolwiek środkami elektronicznymi, mechanicznymi, magnetycznymi, optycznymi, chemicznymi, lub innymi jest zabronione bez wcześniejszej pisemnej zgody firmy BenQ Corporation.

## Ograniczenie odpowiedzialności

Firma BenQ Corporation nie podejmuje zobowiązań prawnych, ani nie daje gwarancji, wyrażonych lub domniemanych, w odniesieniu do zawartości niniejszego dokumentu, a szczególnie unieważnia wszelkie gwarancje, tytuły sprzedaży, czy fakt spełniana wymagań dla szczególnych zastosowań. Co więcej, firma BenQ Corporation zastrzega sobie prawo do przeprowadzania aktualizacji niniejszej publikacji i wprowadzania zmian od czasu do czasu do zawartości tej publikacji bez wymogu informowania kogokolwiek przez BenQ Corporation o takich aktualizacjach czy zmianach.

Na działanie funkcji zapobiegającej migotaniu mogą wywierać negatywny wpływ zewnętrzne czynniki np. jakość kabla, stabilność zasilania, zakłócenia sygnału lub niewłaściwe uziemienie — nie są to jedyne czynniki zewnętrzne, które mogą taki wpływ wywierać. (Dotyczy wyłącznie modelów z funkcją zapobiegania migotaniu.)

## BenQ ecoFACTS

BenQ has been dedicated to the design and development of greener product as part of its aspiration to realize the ideal of the "Bringing Enjoyment 'N Quality to Life" corporate vision with the ultimate goal to achieve a low-carbon society. Besides meeting international regulatory requirement and standards pertaining to environmental management, BenQ has spared no efforts in pushing our initiatives further to incorporate life cycle design in the aspects of material selection, manufacturing, packaging, transportation, using and disposal of the products. BenQ ecoFACTS label lists key eco-friendly design highlights of each product, hoping to ensure that consumers make informed green choices at purchase. Check out BenQ's CSR Website at <http://csr.BenQ.com/> for more details on BenQ's environmental commitments and achievements.

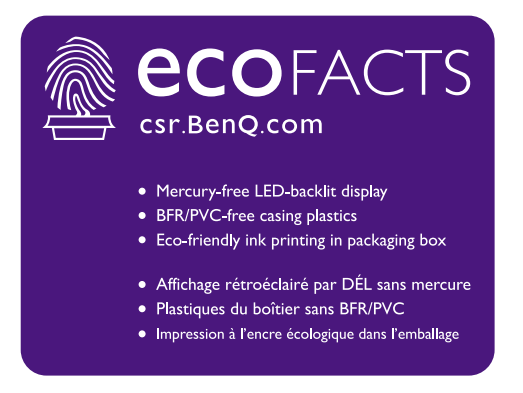

## <span id="page-2-1"></span><span id="page-2-0"></span>Wsparcie techniczne dla produktu

Niniejszy dokument ma na celu dostarczenie klientom najbardziej aktualnych i dokładnych informacji. W związku z tym jego cała treść może od czasu do czasu ulegać modyfikacji bez uprzedzenia. Aby uzyskać najnowszą wersję tego dokumentu oraz inne informacje o produkcie, odwiedź witrynę internetową. Dostępne pliki różnią się w zależności od modelu.

- 1. Upewnij się, że Twój komputer jest podłączony do Internetu.
- 2. Odwiedź lokalną stronę w witrynie<Support.BenQ.com>. Układ strony i jej zawartość mogą się różnić w zależności od kraju/regionu.
	- Podręcznik użytkownika i powiązane dokumenty
	- Sterowniki i aplikacje
	- Informacje dotyczące demontażu (tylko UE): Dostępne na stronie pobierania instrukcji obsługi. Ten dokument jest dostarczany na podstawie rozporządzenia (UE) 2019/2021 w związku z naprawą lub oddawaniem produktu do recyklingu. Zawsze kontaktuj się z lokalnym działem obsługi klienta w sprawie serwisu przed upływem okresu gwarancyjnego. Jeśli chcesz naprawić produkt nieobjęty gwarancją, zalecamy skontaktowanie się z wykwalifikowanym personelem serwisowym i zakup części zamiennych firmy BenQ w celu zapewnienia kompatybilności. Nie należy rozmontowywać produktu, nie będąc świadomym konsekwencji. Jeśli nie możesz znaleźć informacji dotyczących demontażu produktu na produkcie, skontaktuj się z lokalnym działem obsługi klienta w celu uzyskania pomocy.

## Bezpieczeństwo zasilania

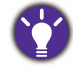

Proszę przestrzegać poniższych przepisów bezpieczeństwa, aby zapewnić najlepszą jakość obrazu i długi czas użytkowania monitora.

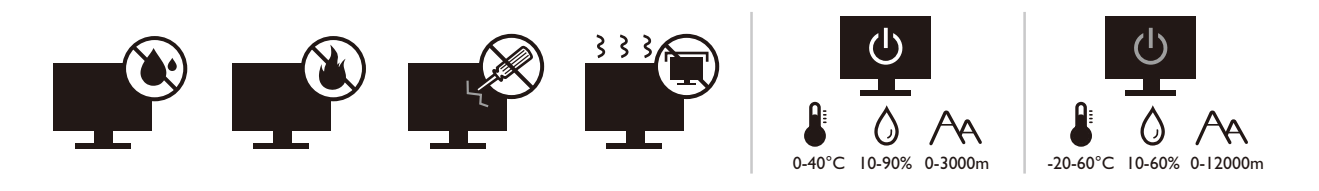

- Wtyczka zasilania służy do podłączenia urządzenia do zasilania prądem zmiennym.
- Kabel zasilania służy do podłączania urządzeń do zasilania. Gniazdko zasilania powinno znajdować się blisko wyposażenia i być łatwo dostępne.
- Ten produkt należy zasilać prądem o charakterystyce podanej na oznaczonej etykiecie. Jeśli nie jesteś pewny co do rodzaju dostępnego zasilania, skontaktuj się ze sprzedawcą lub lokalną firmą dostarczająca prąd.
- Urządzenia podłączane do gniazda zasilania klasy I, typu A muszą być podłączone do uziemienia.
- Należy korzystać z atestowanych przewodów o parametrach równych H03VV-F lub H05VV-F, 2G lub 3G, 0,75mm2.
- Należy stosować wyłącznie przewody zasilające, które zostały dostarczone przez firmę BenQ. Nie wolno korzystać z przewodu zasilającego, który wygląda na uszkodzony lub postrzepiony.
- (Jeśli do produktu dołączony jest pilot) WYMIANA BATERII NA BATERIĘ NIEWŁAŚCIWEGO TYPU GROZI WYBUCHEM. ZUŻYTE BATERIE NALEŻY ZUTYLIZOWAĆ ZGODNIE Z INSTRUKCJAMI.

Modele z zasilaczem:

- Należy korzystać wyłącznie z zasilacza dołączonego do monitora LCD. Korzystanie z innego rodzaju zasilacza może spowodować awarię i stanowić niebezpieczeństwo.
- Podczas pracy z urządzeniem lub ładowania akumulatora należy zapewnić odpowiednią cyrkulację powietrza wokół zasilacza. Nie należy zakrywać zasilacza kartkami papieru lub innymi materiałami, które mogą zmniejszyć chłodzenie. Nie należy korzystać z zasilacza, gdy znajduje się on wewnątrz podręcznej torby.
- Podłącz zasilacz do odpowiedniego źródła zasilania.
- Nie należy próbować dokonywać napraw serwisowych zasilacza. Wewnątrz urządzenia nie ma części, które można naprawić. W przypadku uszkodzenia urządzenia lub wystawienia go na działanie wilgoci, należy je wymienić.

## Konserwacja i czyszczenie

• Nie należy kłaść monitora ekranem do dołu bezpośrednio na podłodze lub biurku. Grozi to zarysowaniem powierzchni ekranu.

- Przed rozpoczęciem użytkowania urządzenie należy przymocować do elementu struktury budynku.
- (Modele umożliwiające montaż na ścianie lub suficie)
	- Zainstaluj monitor wraz z zestawem do montażu monitora na ścianie o płaskiej powierzchni.
	- Upewnij się, że materiał, z którego wykonana jest ściana, oraz standardowy uchwyt ścienny (zakupiony oddzielnie) są wystarczająco stabilne, aby wytrzymać ciężar monitora.
	- Wyłącz monitor oraz zasilanie przed odłączeniem kabli od monitora LCD.
- Zanim rozpoczniesz czyszczenie pamiętaj, aby odłączyć urządzenie od zasilania. Oczyść powierzchnię monitora LCD przy pomocy gładkiej szmatki. Unikaj stosowania jakichkolwiek płynów, aerozolów, czy środków do czyszczenia okien.
- Szczeliny i otwory z tyłu, lub u góry obudowy zapewniają wentylację. Nie wolno ich blokować, ani przykrywać. Monitora nie wolno umieszczać obok ani nad kaloryferem bądź innym źródłem ciepła, lub w ciasnej zabudowie, jeśli nie zapewniono odpowiedniej wentylacji.
- Nie umieszczaj na monitorze ciężkich przedmiotów, gdyż może to doprowadzić do obrażeń ciała lub uszkodzenia produktu.
- Pomyśl o przechowaniu pudła i opakowania w magazynie do wykorzystania w przyszłości, kiedy wystąpi potrzeba transportowania monitora.
- Zapoznaj się z tabliczką znamionową produktu, zawierającą wartości znamionowe zasilania, datę produkcji oraz oznaczenia identyfikacyjne.

## **Naprawy**

- Nie podejmuj prób własnoręcznej naprawy monitora, ponieważ otwieranie lub zdejmowanie części obudowy może wystawić cię na wpływ niebezpiecznego napięcia lub inne ryzyko. Jeśli dojdzie do jakiegokolwiek przypadku nieodpowiedniego działania opisanego powyżej, lub dojdzie do wypadku, np. upuszczenia urządzenia, skontaktuj się z wykwalifikowanymi pracownikami serwisu, aby naprawić monitor.
- Aby uzyskać dodatkową pomoc, skontaktuj się z miejscem zakupu lub odwiedź witrynę Support. BenQ.com i przejdź do strony internetowej dla twojego regionu.

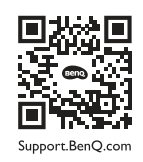

## Przestroga

- Monitor powinien być ustawiony w odległości 50-70 cm (20-28 cali) od oczu użytkownika.
- Długotrwałe patrzenie w ekran powoduje zmęczenie oczu i może pogorszyć wzrok. Pozwól oczom odpocząć przez 5-10 na każdą godzinę używania produktu.
- Zmniejsz wytężenie oczu, skupiając wzrok na daleko położonych przedmiotach.
- Częste mruganie i ćwiczenie oczu zapobiega wysuszeniu oczu.

## Typografika

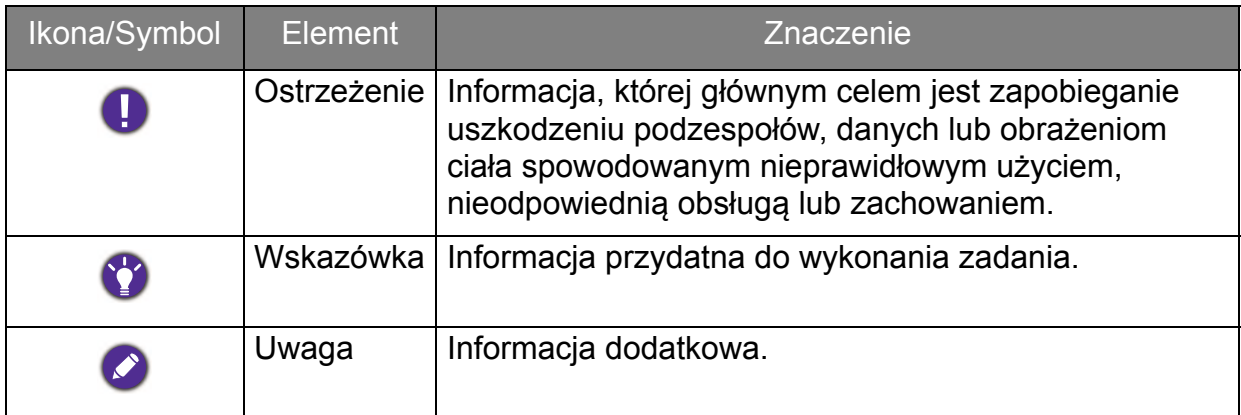

W niniejszym dokumencie kroki niezbędne aby dotrzeć do menu mogą być przedstawiane w skróconej formie, na przykład: **Menu** > **System** > **Informacje**.

# Spis treści

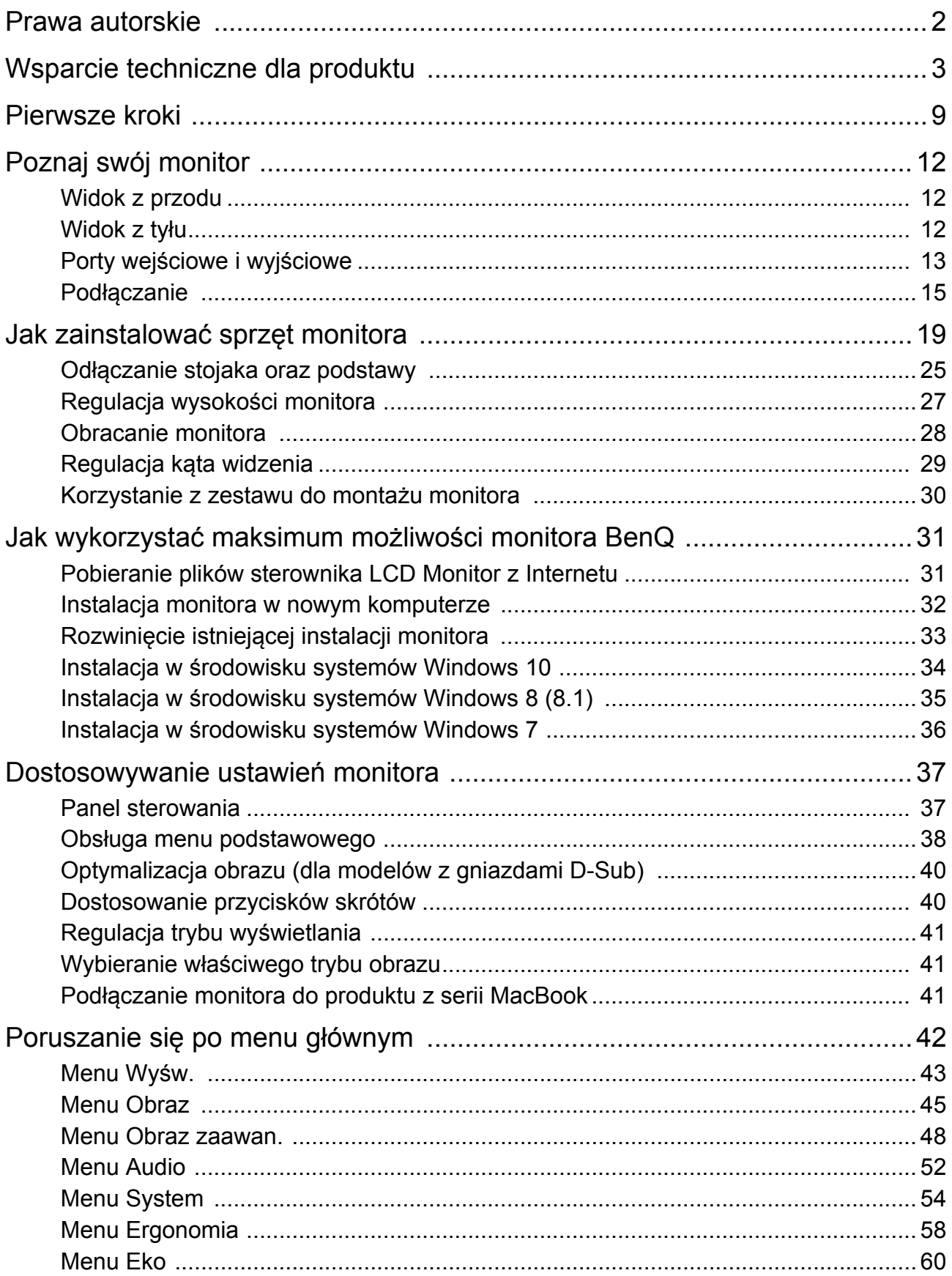

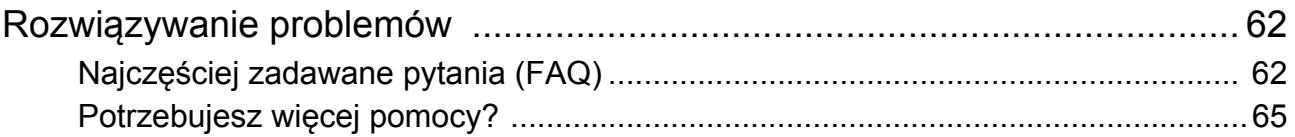

## <span id="page-8-0"></span>Pierwsze kroki

Podczas odpakowywania monitora sprawdź czy otrzymałeś następujące elementy. Jeśli ich nie ma lub są uszkodzone, proszę niezwłocznie skontaktować się ze sprzedawcą, u którego zakupiono produkt.

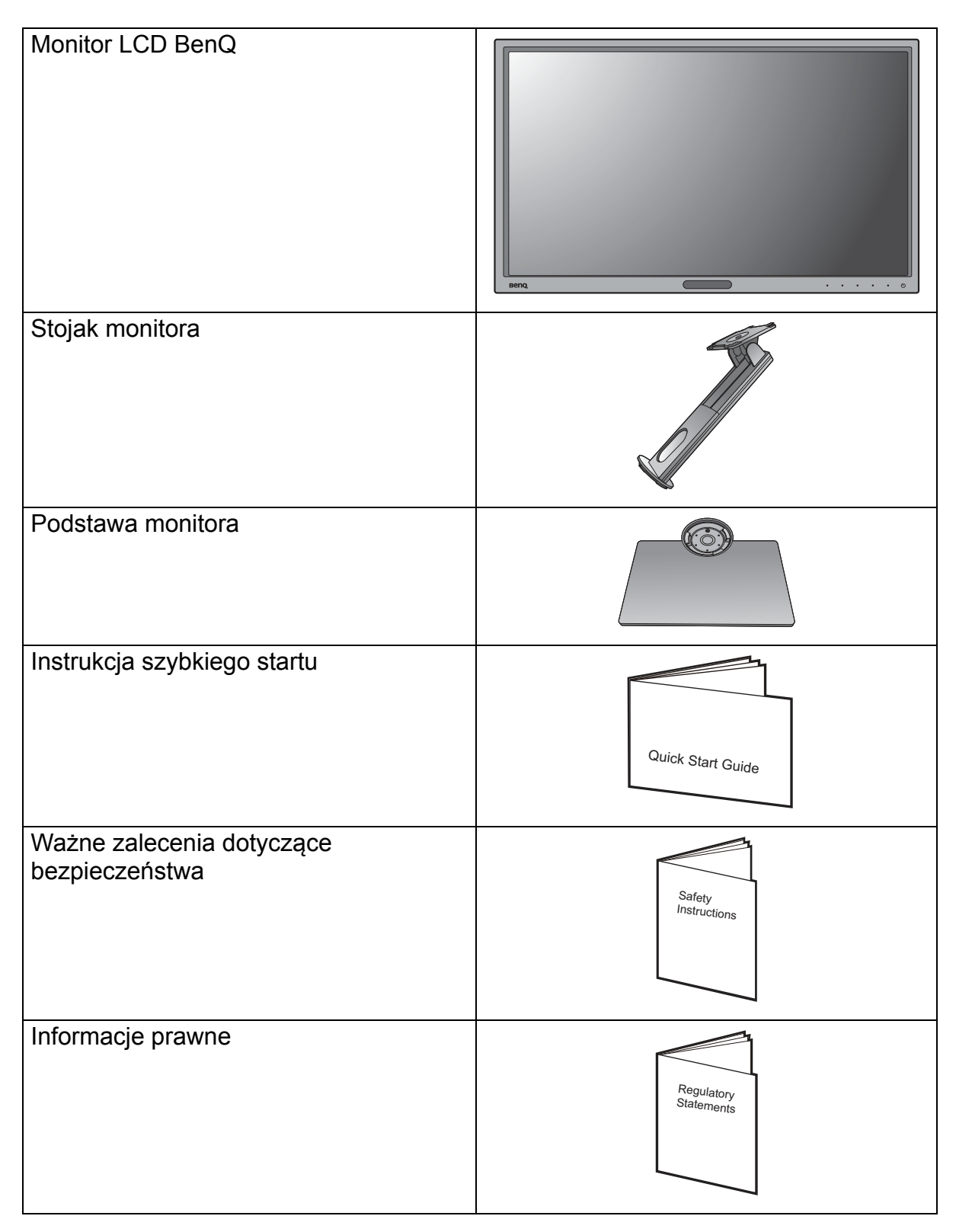

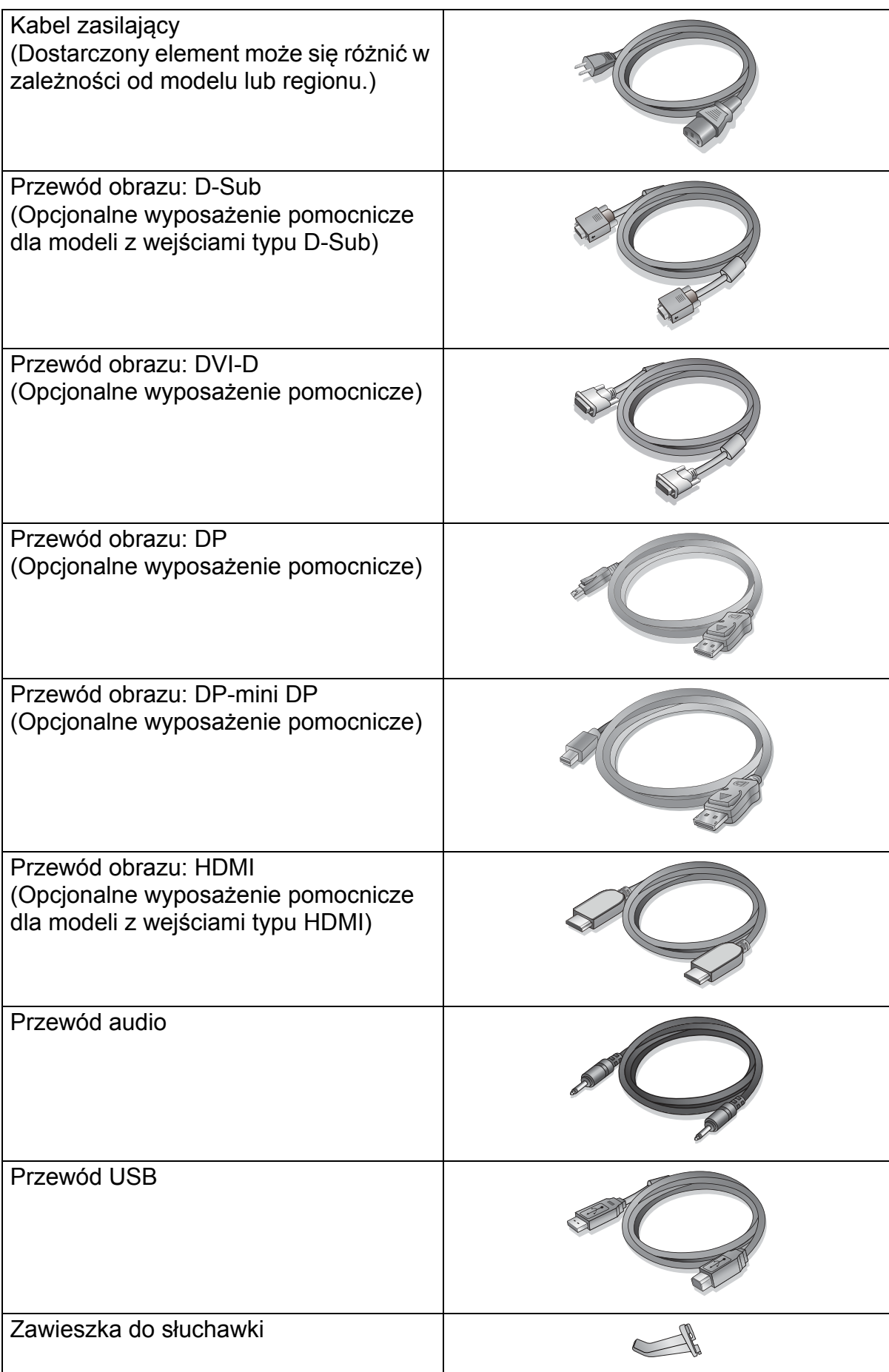

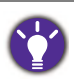

- Dostępne akcesoria i przedstawione rysunki mogą się różnić od rzeczywistej zawartości opakowania i produktu dostarczanego w danym regionie. Ponadto zawartość opakowania może się zmienić bez uprzedniego powiadomienia. Niedołączone do produktu kable można zakupić oddzielnie.
- Pomyśl o przechowaniu pudła i opakowania w magazynie do wykorzystania w przyszłości, kiedy wystąpi potrzeba transportowania monitora. Założenie opakowania piankowego jest idealnym rozwiązaniem zabezpieczenia monitora na czas transportu.

Produkt i akcesoria należy zawsze przechowywać z dala od małych dzieci.

## <span id="page-11-0"></span>Poznaj swój monitor

## <span id="page-11-1"></span>Widok z przodu

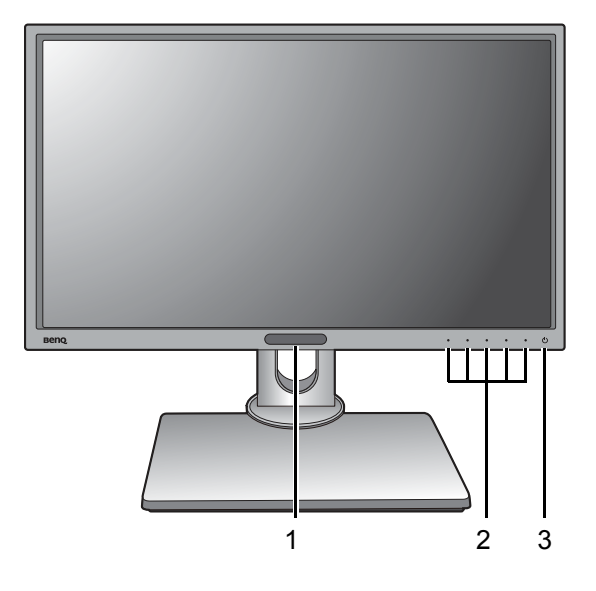

## <span id="page-11-2"></span>Widok z tyłu

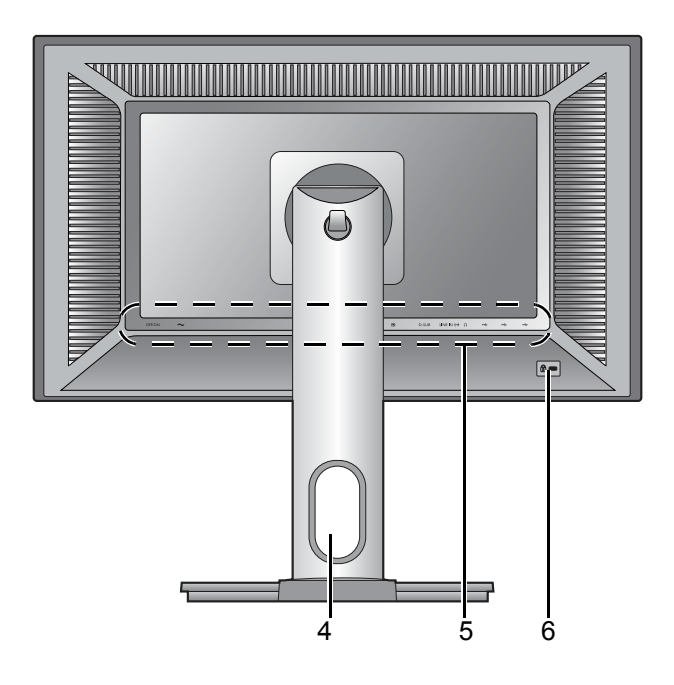

- 1. Czujnik światła/Czujnik Eko
- 2. Przyciski sterowania
- 3. Przycisk zasilania

- 4. Otwór umożliwiający porządkowanie przewodów
- 5. Porty wejściowe i wyjściowe (różnią się w zależności od modelu, patrz "Porty wejś[ciowe i wyj](#page-12-0)ściowe" na [stronie 13](#page-12-0))
- 6. Gniazdo blokady Kensington

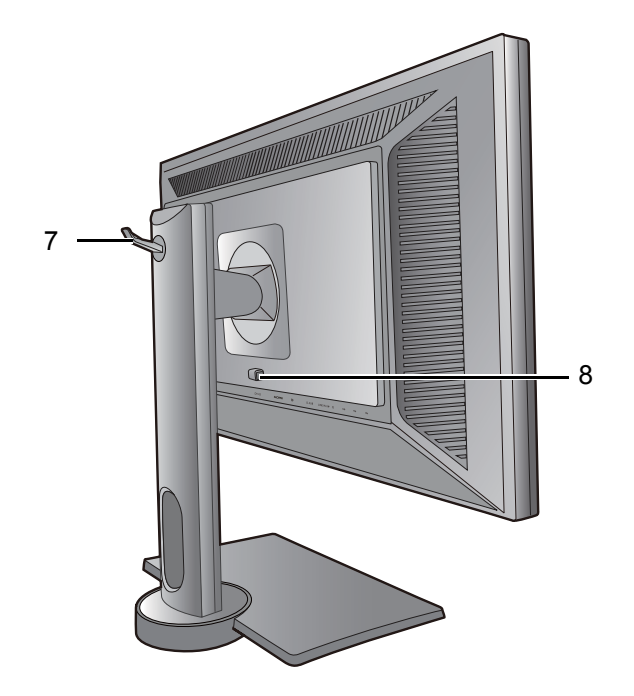

- 7. Zawieszka do słuchawki
- 8. Przycisk zwalniania zamocowania VESA

#### <span id="page-12-0"></span>Porty wejściowe i wyjściowe

Dostępne porty wejściowe i wyjściowe mogą się różnić w zależności od zakupionego modelu. Aby uzyskać szczegółowe informacje, sprawdź specyfikacje produktu w witrynie internetowej.

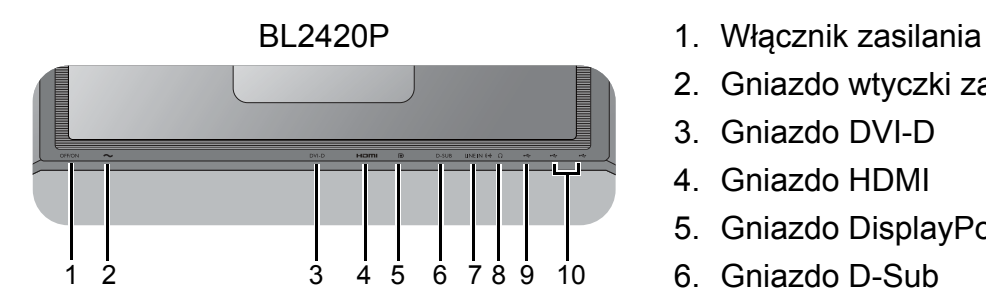

- 
- 2. Gniazdo wtyczki zasilacza
- 3. Gniazdo DVI-D
- 4. Gniazdo HDMI
- 5. Gniazdo DisplayPort
- 6. Gniazdo D-Sub
- 7. Wejście liniowe audio
- 8. Gniazdo słuchawkowe
- 9. Gniazdo USB 2.0 (wysyłający; podłączenie do komputera)
- 10. Gniazdo USB 2.0 x 2 (pobierający; podłączenie do urządzeń USB)

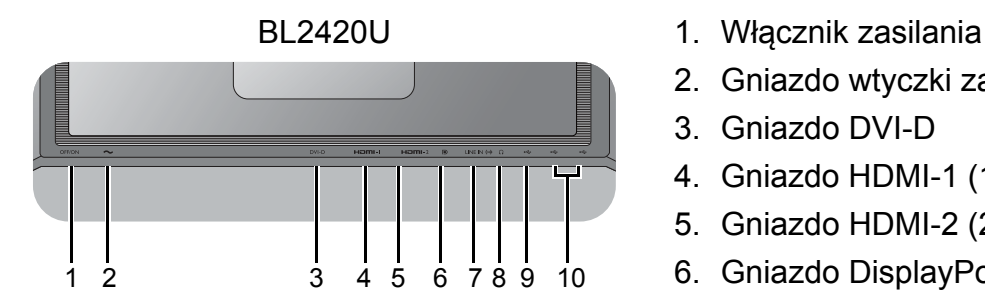

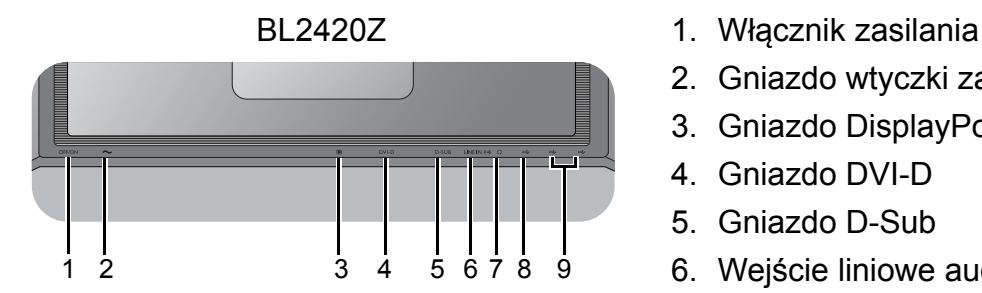

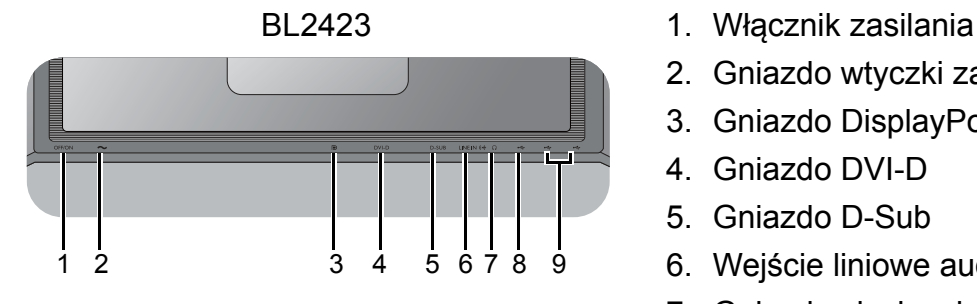

- 
- 2. Gniazdo wtyczki zasilacza
- 3. Gniazdo DVI-D
- 4. Gniazdo HDMI-1 (1.4)
- 5. Gniazdo HDMI-2 (2.0) (\*)(\*\*)
- 6. Gniazdo DisplayPort (\*\*)
- 7. Wejście liniowe audio
- 8. Gniazdo słuchawkowe
- 9. Gniazdo USB 3.0 (wysyłający; podłączenie do komputera)
- 10. Gniazdo USB 3.0 x 2 (pobierający; podłączenie do urządzeń USB)
- 
- 2. Gniazdo wtyczki zasilacza
- 3. Gniazdo DisplayPort
- 4. Gniazdo DVI-D
- 5. Gniazdo D-Sub
- 6. Wejście liniowe audio
- 7. Gniazdo słuchawkowe
- 8. Gniazdo USB 2.0 (wysyłający; podłączenie do komputera)
- 9. Gniazdo USB 2.0 x 2 (pobierający; podłączenie do urządzeń USB)
- 
- 2. Gniazdo wtyczki zasilacza
- 3. Gniazdo DisplayPort
- 4. Gniazdo DVI-D
- 5. Gniazdo D-Sub
- 6. Wejście liniowe audio
- 7. Gniazdo słuchawkowe
- 8. Gniazdo USB 3.0 (wysyłający; podłączenie do komputera)
- 9. Gniazdo USB 3.0 x 2 (pobierający; podłączenie do urządzeń USB)
- \*: Interfejs HDMI-2 (2.0) działa wyłącznie ze zgodnymi kartami graficznymi i urządzeniami. Mogą występować problemy ze zgodnością, gdy port wejściowy HDMI-2 (2.0) zostaje połączony z portem wyjściowym HDMI 1.4.
- \*\*: Obsługuje rozdzielczość do 3840 x 2160 przy 60 Hz.
- Powyższy diagram może odbiegać od rzeczywistości, zależnie od zakupionego modelu urządzenia.
- Obraz może różnić się w zależności od produktu dostępnego w danym regionie.

## <span id="page-14-0"></span>Podłączanie

Poniższe ilustracje przedstawiające podłączanie służą jedynie jako przykład. Niedołączone do produktu kable można zakupić oddzielnie.

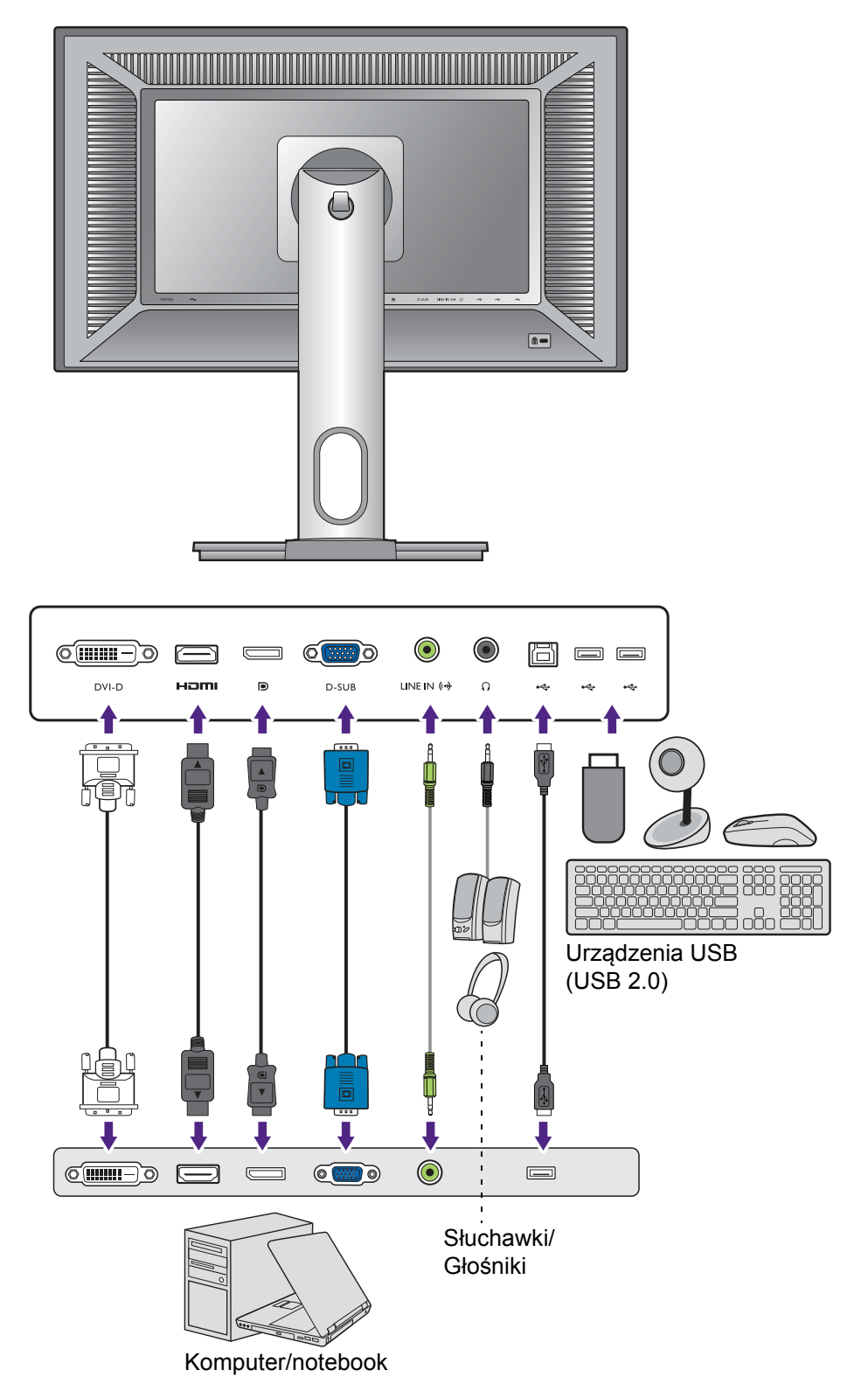

Szczegółowe informacje na temat podłączania można znaleźć na stronie [21](#page-20-0) - [22.](#page-21-0) BL2420P

BL2420U

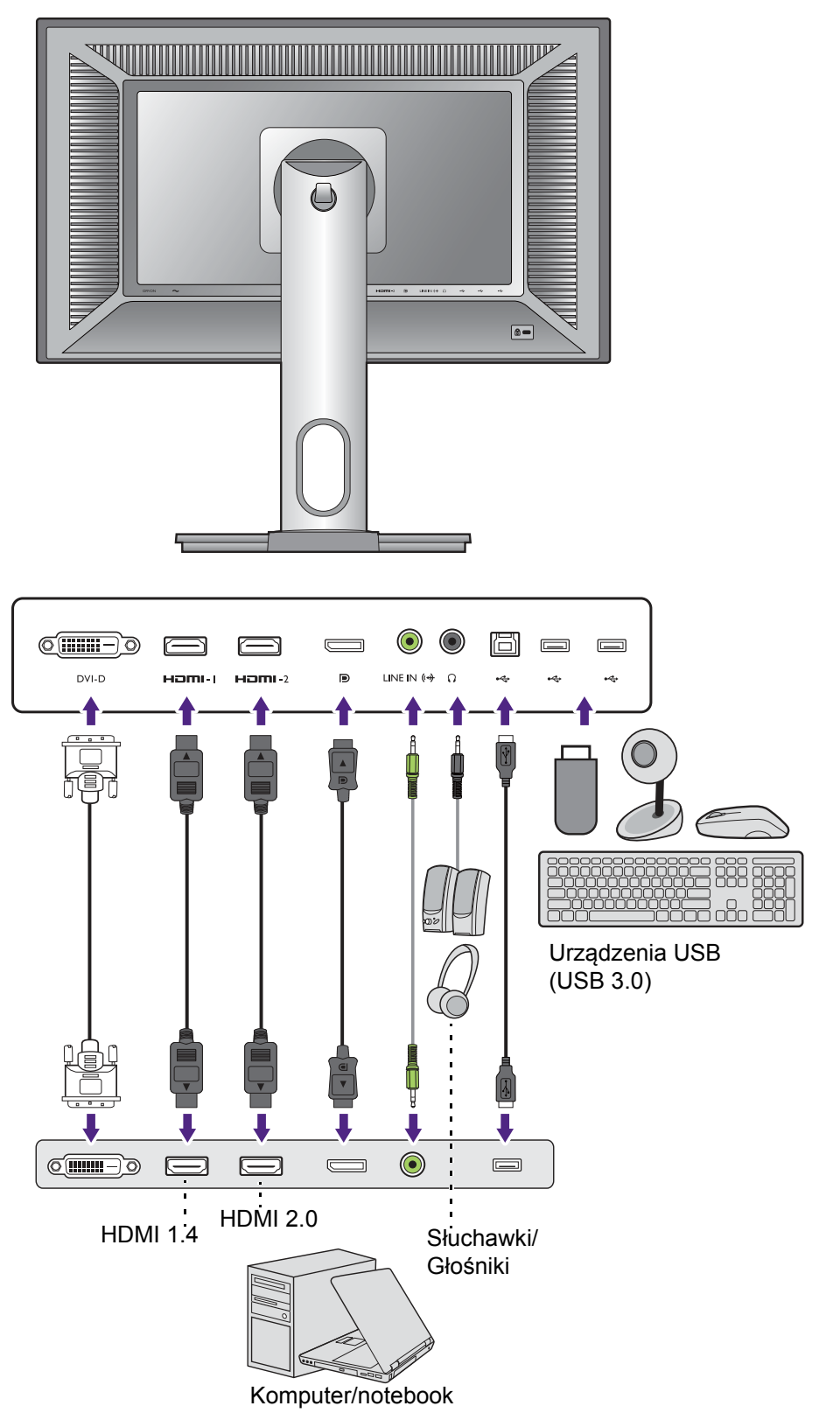

BL2420Z

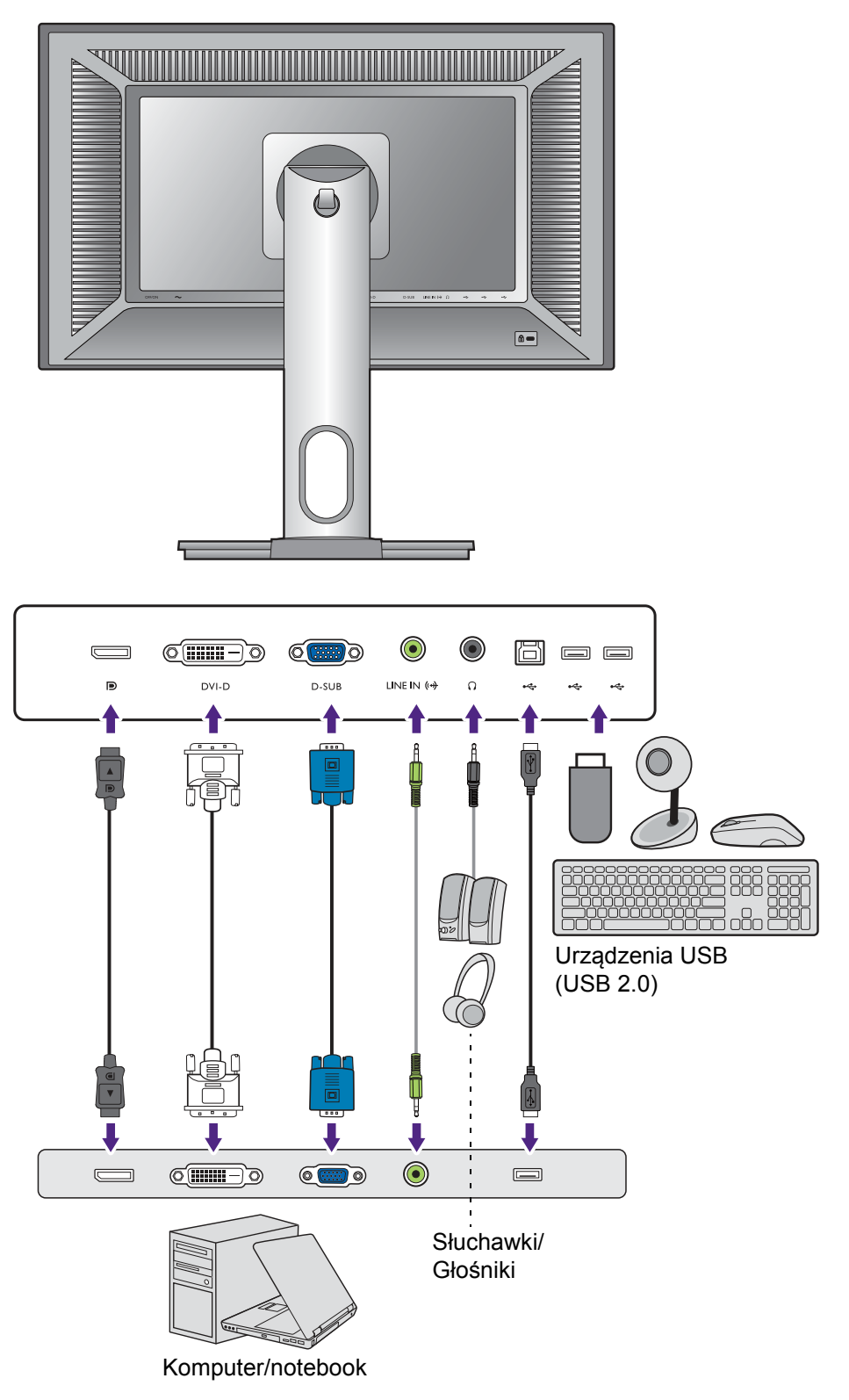

BL2423

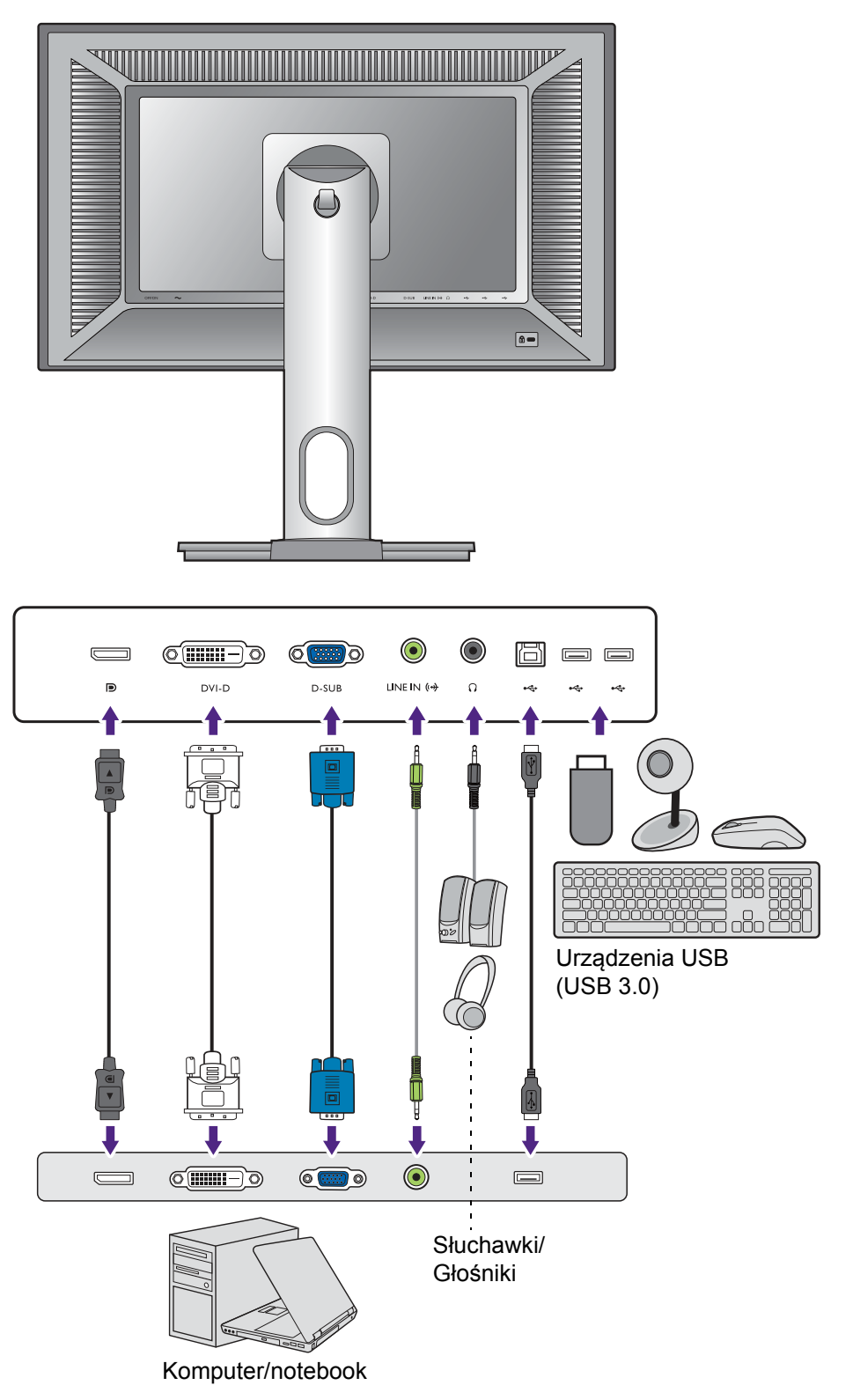

## <span id="page-18-1"></span><span id="page-18-0"></span>Jak zainstalować sprzęt monitora

- 
- Jeśli komputer jest włączony, przed przystąpieniem do dalszych czynności należy wyłączyć go. Nie przyłączać monitora do zasilania ani nie włączać go, dopóki w instrukcji nie wystąpi takie zalecenie.
- Następujące ilustracje stanowią jedynie przykład. Lokalizacja i dostępne wtyczki wejściowe i wyjściowe mogą się różnić w zależności od zakupionego modelu.

#### 1. Przyłączanie podstawy monitora.

Zachować ostrożność, aby nie doszło do uszkodzenia monitora. Położenie monitora powierzchnią ekranu na zszywacz biurowy lub myszkę spowoduje pęknięcie szkła lub uszkodzenie podłoża ekranu ciekłokrystalicznego unieważniając gwarancję. Przesuwanie monitora po powierzchni biurka spowoduje zarysowanie lub uszkodzenie obramowania i elementów sterujących monitora.

Należy zabezpieczyć monitor i jego ekran przygotowując pustą płaską przestrzeń na biurku i umieszczając na niej coś miękkiego, na przykład worek z opakowania monitora, jako podkładkę.

Ułożyć monitor ekranem zwróconym w dół na płaskiej, czystej, miękkiej powierzchni.

Przymocuj stojak monitora do podstawy monitora w sposób przedstawiony na ilustracji. Uważaj, aby zrównać strzałkę na końcu stojaka ze strzałką na monitorze.

Obróć stojak w kierunku zgodnym z ruchem wskazówek zegara aż do oporu.

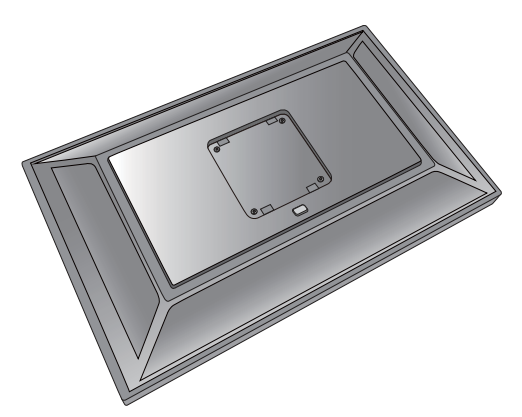

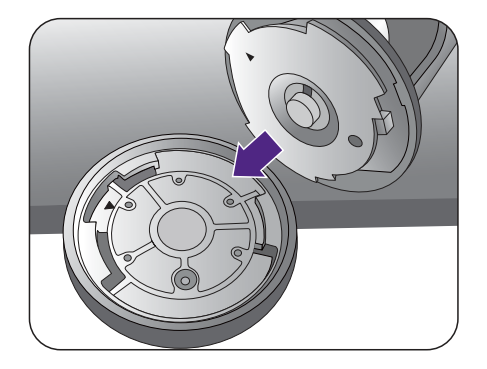

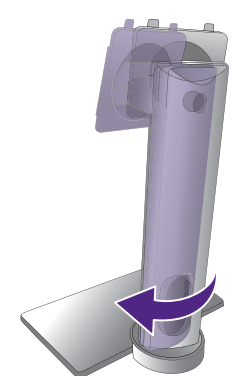

Dokręć śrubę motylkową znajdującą się u dołu podstawy monitora, tak jak to pokazano na ilustracji.

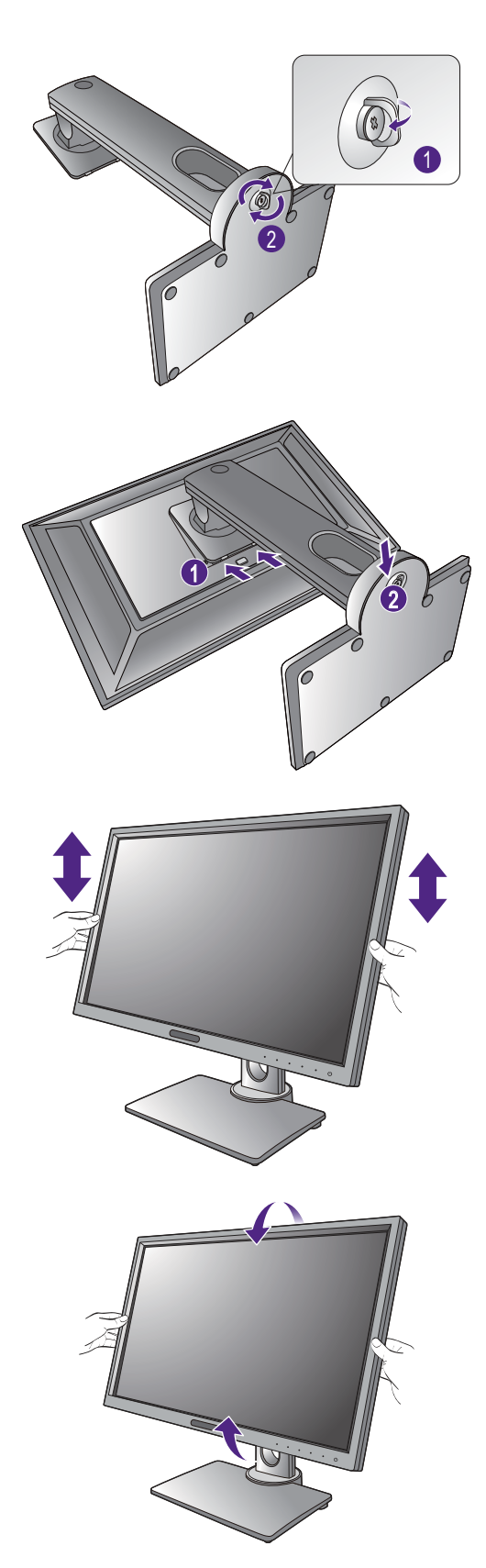

Ustawić końcówkę ramienia stojaka w odpowiednim położeniu w stosunku do monitora

( ), a następnie pchnąć ją aż do zatrzaśnięcia i

zablokowania (2).

Spróbować odciągnąć je od siebie, aby upewnić się, czy zostały prawidłowo zaczepione.

Ostrożnie unieść monitor, obrócić go i postawić stojakiem na płaskiej, równej powierzchni.

W razie potrzeby można dostosować wysokość stojaka monitora. Zapoznaj się z "Regulacja wysokoś[ci monitora" na stronie 27](#page-26-1), aby uzyskać więcej informacji.

W celu zminimalizowania niepożądanych odbić światła należy odpowiednio obrócić monitor i ustawić kąt ekranu.

#### <span id="page-20-0"></span>2. Podłączanie przewodów obrazu komputera PC.

Nie używaj równocześnie kabla DVI-D oraz kabla D-Sub w tym samym komputerze PC. Jedynym przypadkiem, kiedy można wykorzystać oba kable jest sytuacja, kiedy zostaną one przyłączone do dwóch różnych komputerów PC wyposażonych w odpowiednie systemy wideo.

#### Podłączanie przewodu z wtyczką D-Sub

Podłącz wtyczkę przewodu D-Sub (po stronie bez filtru ferrytowego) do gniazda wideo w monitorze. Przyłącz drugą wtyczkę przewodu (po stronie z filtrem ferrytowym) do gniazda wideo w komputerze.

Dokręć palcami wszystkie śruby, aby zapobiec przypadkowemu wypadnięciu wtyczek podczas korzystania z urządzeń.

#### Podłączanie przewodu z wtyczką DVI-D

Podłącz wtyczkę przewodu DVI-D (po stronie bez filtru ferrytowego) do gniazda wideo w monitorze. Przyłącz drugą wtyczkę przewodu (po stronie z filtrem ferrytowym) do gniazda wideo w komputerze.

Dokręć palcami wszystkie śruby, aby zapobiec przypadkowemu wypadnięciu wtyczek podczas korzystania z urządzeń.

#### Podłączanie przewodu z wtyczką HDMI

Podłącz wtyk kabla HDMI do portu HDMI w monitorze. Podłącz drugi koniec przewodu do portu HDMI urządzenia z wyjściem cyfrowym.

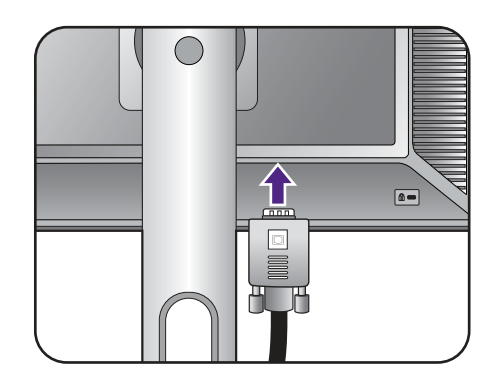

Lub

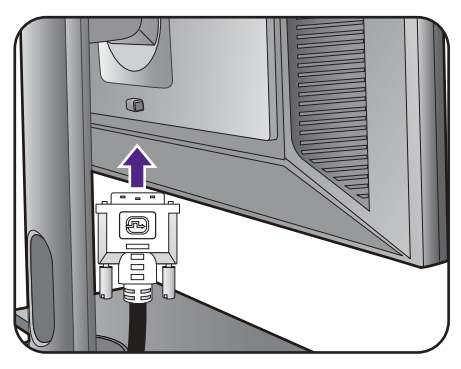

Lub

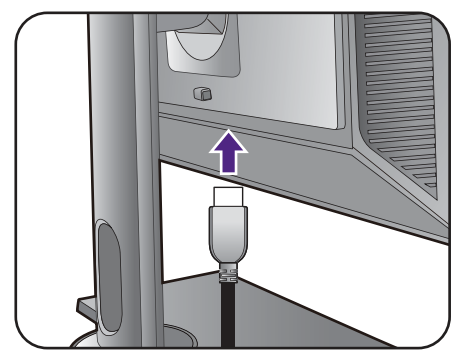

#### Podłączanie przewodu z wtyczką DP

Podłącz wtyczkę przewodu DP do gniazda wideo w monitorze. Przyłącz drugą wtyczkę przewodu do gniazda wideo w komputerze.

Jeśli po włączeniu zasilania monitora obraz nie będzie wyświetlany, odłącz przewód. Przejdź do opcji **System** i **DisplayPort** w menu OSD monitora i zmień ustawienie z **1.2** na **1.1**, a następnie podłącz przewód ponownie. Aby przejść do menu OSD, patrz ["Obs](#page-37-1)ługa [menu podstawowego" na stronie 38.](#page-37-1)

Jeśli dostępna jest więcej niż jedna metoda transmisji wideo, przed podłączeniem warto rozważyć jakość obrazu każdego kabla wideo.

- Lepsza jakość: HDMI/DVI-D/DP
- Dobra jakość: D-Sub

Przewody obrazu dołączone do zestawu oraz układ gniazd przedstawiony po prawej mogą wyglądać inaczej na właściwym urządzeniu w zależności od regionu, w którym zostało zakupione.

#### 3. Podłączanie przewodu audio.

Połącz gniazdo z tyłu monitora (wejście liniowe) oraz gniazdo wyjścia dźwięku komputera za pomocą przewodu audio.

Możesz również podłączyć słuchawki do gniazda słuchawkowego monitora, które znajdziesz na jego lewej stronie.

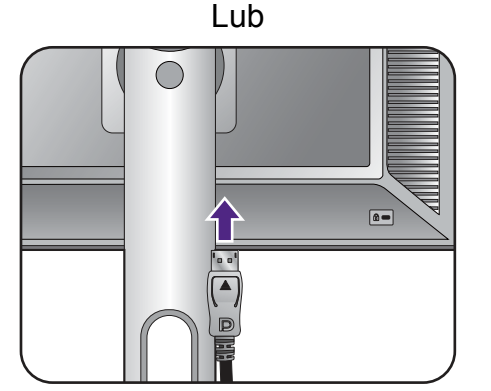

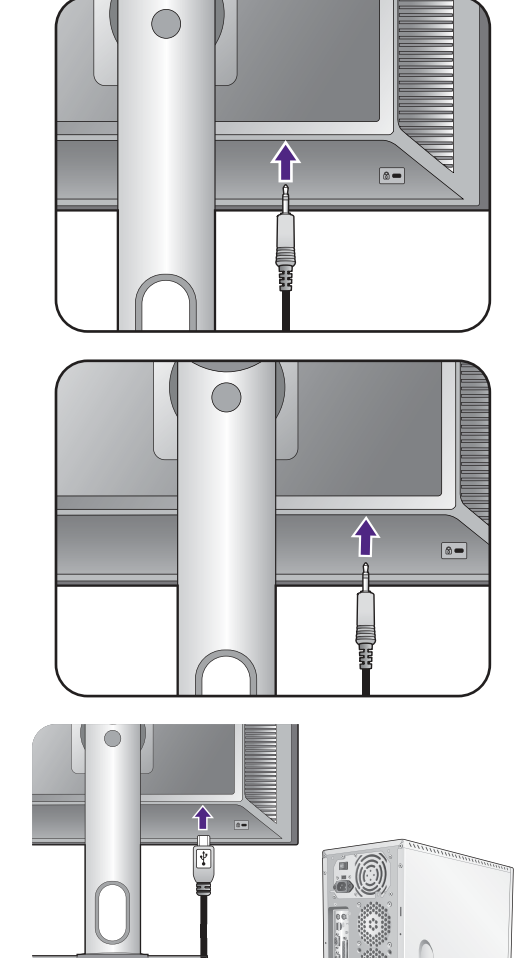

#### <span id="page-21-0"></span>4. Podłączanie urządzeń USB.

Podłącz komputer do monitora za pomocą kabla USB (poprzez wysyłający port USB z tyłu). Wysyłający port USB przesyła dane między komputerem a urządzeniami USB podłączonymi do monitora.

Podłącz urządzenia USB za pomocą pozostałych portów USB (pobierających) monitora. Pobierające porty USB przesyłają dane między podłączonymi urządzeniami USB a portem wysyłającym.

#### 5. Przyłączanie kabla zasilającego do monitora.

Przyłączyć jeden koniec kabla zasilającego do gniazda oznaczonego napisem Doprowadzenie zasilania, znajdującego się z tyłu monitora. Jeszcze nie przyłączać drugiego końca kabla do gniazdka zasilania sieciowego.

# 个  $|\Psi|$

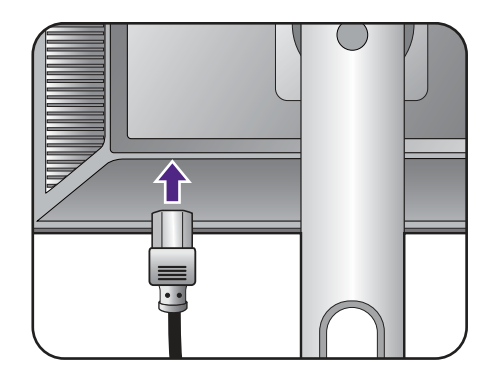

#### 6. Uporządkuj przewody.

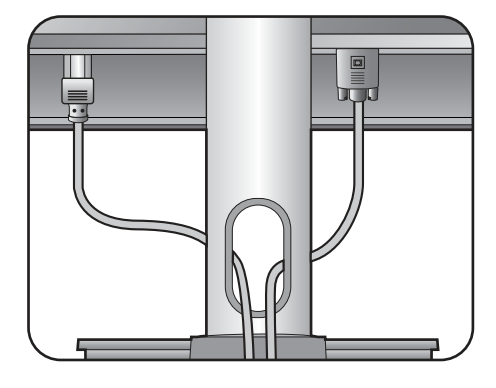

#### 7. Instalacja zawieszki do słuchawki (czynność opcjonalna).

Można zainstalować zawieszkę, na której umieszczona zostanie słuchawka. Przydaje się ona, kiedy słuchawki nie są używane.

Odpowiednio ustaw zawieszkę na słuchawki i wyrównaj ją z otworem w stojaku monitora, a

następnie zamocuj zawieszkę w otworze  $($ 

Obracaj zawieszkę w kierunku zgodnym z ruchem

wskazówek zegara aż do oporu  $(2)$ . Zawieszka na słuchawki jest gotowa do użytku.

Maksymalne obciążenie zawieszki do słuchawek to 500g.

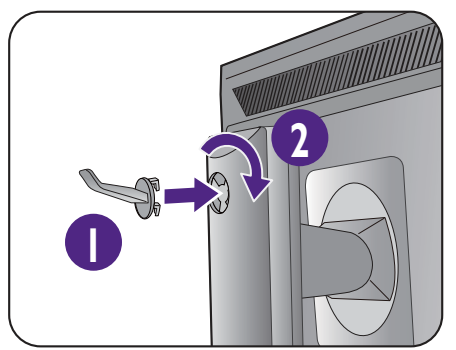

#### 8. Przyłączenie i włączenie zasilania.

Włożyć drugi koniec kabla zasilającego do gniazdka zasilania sieciowego i włączyć.

Obraz może różnić się w zależności od produktu dostępnego w danym regionie.

Przełącz włącznik obok gniazda wtyczki zasilacza na **WLĄCZONY**.

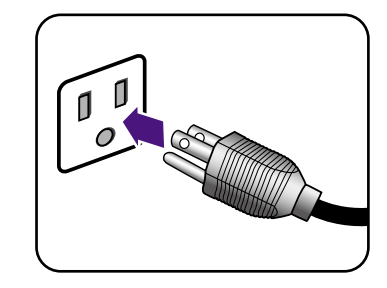

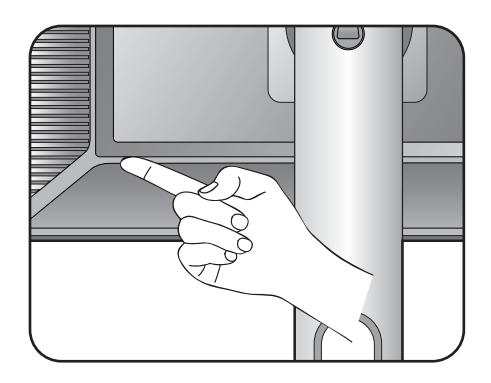

Aby włączyć monitor, naciśnij przycisk zasilania znajdujący się na monitorze.

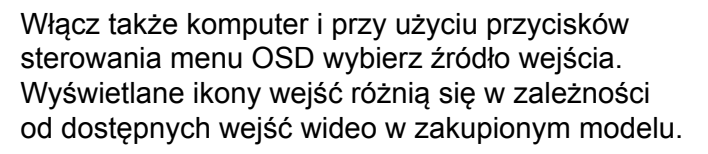

Wykonaj instrukcje podane w rozdziale "Jak wykorzystać [maksimum mo](#page-30-2)żliwości monitora [BenQ" na stronie 31,](#page-30-2) aby zainstalować oprogramowanie monitora.

Aby wydłużyć okres użytkowania produktu, zalecamy korzystanie z funkcji zarządzania energią komputera.

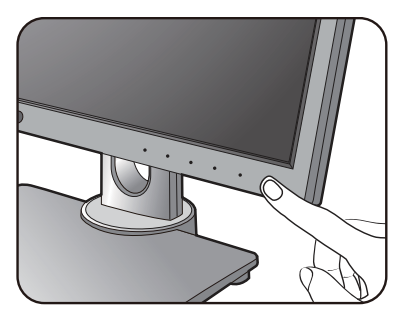

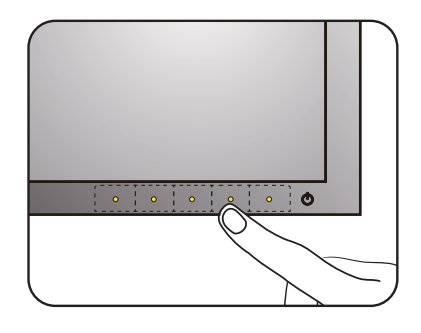

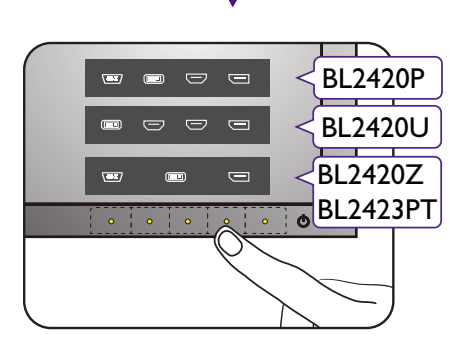

#### <span id="page-24-1"></span><span id="page-24-0"></span>Odłączanie stojaka oraz podstawy

#### 1. Przygotowanie monitora i odpowiedniego miejsca.

Wyłączyć monitor oraz zasilanie przed odłączeniem kabla zasilającego. Wyłączyć komputer przed odłączeniem kabla sygnałowego monitora.

Należy zabezpieczyć monitor i jego ekran przygotowując pustą płaską przestrzeń na biurku i umieszczając na niej coś miękkiego, na przykład worek z opakowania monitora, jako podkładkę, przed ułożeniem monitora ekranem zwróconym w dół na tej czystej, płaskiej, miękkiej powierzchni.

Zachować ostrożność, aby nie doszło do uszkodzenia monitora. Położenie monitora powierzchnią ekranu na zszywacz biurowy lub myszkę spowoduje pęknięcie szkła lub uszkodzenie podłoża ekranu ciekłokrystalicznego unieważniając gwarancję. Przesuwanie monitora po powierzchni biurka spowoduje zarysowanie lub uszkodzenie obramowania i elementów sterujących monitora.

#### 2. Zdemontuj stojak monitora.

Naciskając i przytrzymując przycisk zwalniania zamocowania VESA (1), odłącz stojak od monitora  $(2 i 3)$ .

#### 3. Zdemontuj podstawę monitora.

Odkręć śrubę motylkową znajdującą się u dołu podstawy monitora.

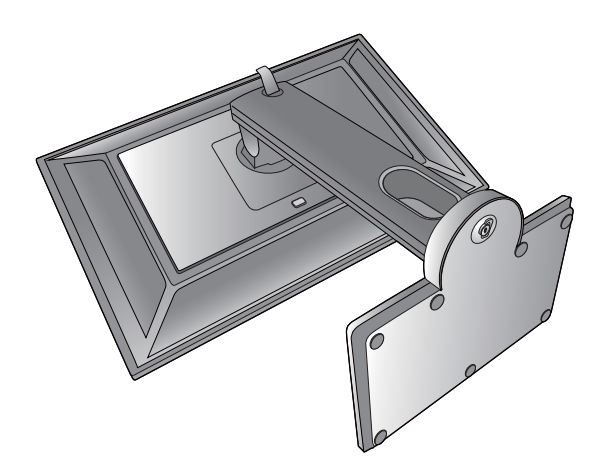

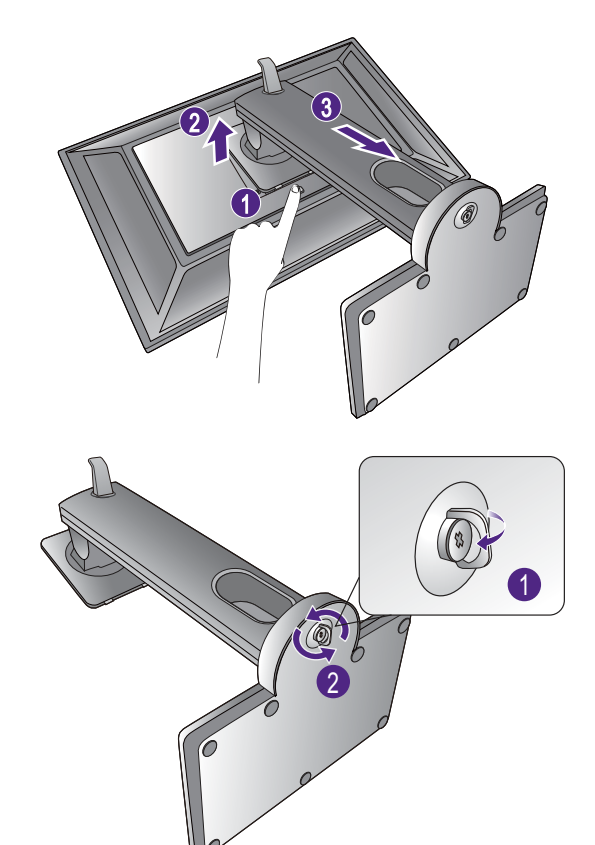

Obróć stojak w kierunku przeciwnym do z ruchu wskazówek zegara aż do oporu.

Następnie odłącz podstawę od stojaka.

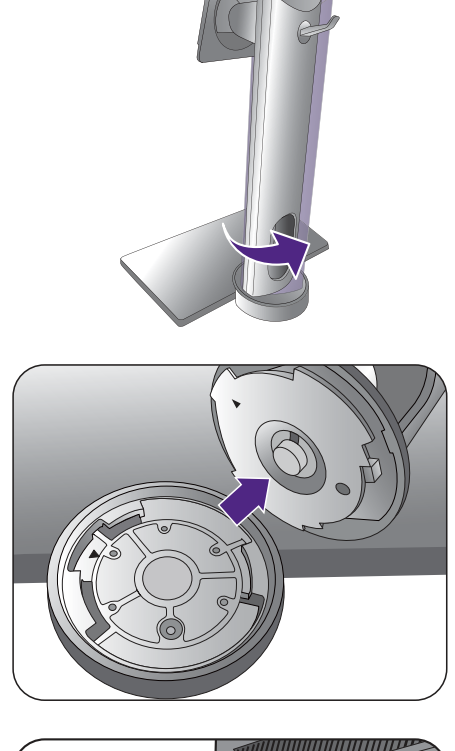

Możesz, zgodnie z rysunkiem, wyjąć zawieszkę do słuchawek. Odłóż zawieszkę w bezpieczne miejsce.

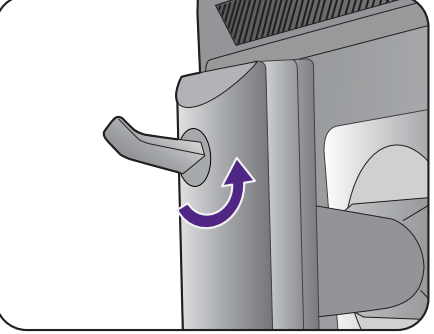

#### <span id="page-26-1"></span><span id="page-26-0"></span>Regulacja wysokości monitora

Aby wyregulować wysokość monitora, chwycić za prawą i lewą krawędź monitora, aby go opuścić lub podnieść do żądanej wysokości.

- Należy unikać umieszczania rąk na górnej lub dolnej części stojaka z regulowaną wysokością lub na dolnej części monitora, ponieważ obniżający się lub ponoszący monitor może spowodować obrażenia. Podczas wykonywania tej czynności monitor powinien znajdować się poza zasięgiem dzieci.
- Jeśli monitor został obrócony do trybu pionowego i wymagana jest regulacja wysokości, należy wziąć pod uwagę, że szerokość ekranu może uniemożliwić jego opuszczenie do wysokości minimalnej.

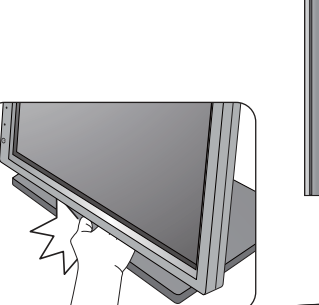

![](_page_26_Picture_7.jpeg)

![](_page_26_Picture_8.jpeg)

#### <span id="page-27-1"></span><span id="page-27-0"></span>Obracanie monitora

#### 1. Obracanie wyświetlacza.

Przed obróceniem monitora do orientacji pionowej wyświetlania należy obrócić ekran o 90 stopni.

Kliknij, aby uruchomić oprogramowanie **Display Pilot** (pobrane z [Support.BenQ.com\),](Support.BenQ.com) i zaznacz **Auto. Obracanie**, aby wyświetlacz obracał się automatycznie wraz z monitorem. A następnie przejdź do opcji **Wyśw.** i **Auto. Obracanie** monitora. Wybierz opcję **WLĄCZONY**.

Możesz również kliknąć pulpit prawym przyciskiem myszki i wybrać pozycję **Rozdzielczość ekranu** z menu podręcznego. Wybierz opcję **Pionowa** w pozycji **Orientacja** i zastosuj ustawienie.

W zależności od systemu operacyjnego zainstalowanego na komputerze obowiązują różne procedury ustawienia orientacji ekranu. Szczegółowe informacje na ten temat można znaleźć w dokumencie Pomoc danego systemu operacyjnego.

#### 2. Całkowicie wysuń monitor i odchyl go.

Delikatnie unieś wyświetlacz i wysuń monitor na maksymalną wysokość. Potem odchyl monitor.

Monitor powinien być wysunięty w pionie, aby można było go obrócić z ustawienia orientacji poziomej do orientacji pionowej.

![](_page_27_Picture_10.jpeg)

3. Obróć monitor o 90 stopni w kierunku zgodnym z kierunkiem ruchu wskazówek zegara, jak to przedstawiono na ilustracji (patrząc z przodu).

Aby uniknąć uderzenia krawędzią wyświetlacza LCD o powierzchnię podstawy monitora podczas obracania, odchyl wysunięty monitor do najwyższego położenia zanim zaczniesz obracać wyświetlacz. Należy również upewnić się, że w pobliżu monitora nie ma żadnych przeszkód i jest wystarczająco dużo miejsca na kable.

![](_page_27_Picture_13.jpeg)

#### 4. Ustaw monitor pod żądanym kątem.

![](_page_28_Picture_1.jpeg)

#### <span id="page-28-0"></span>Regulacja kąta widzenia

Można swobodnie regulować położenia ekranu korzystając z funkcji pochylania, obracania i regulacji wysokości monitora. Aby uzyskać szczegółowe informacje, sprawdź specyfikacje produktu w witrynie internetowej.

![](_page_28_Picture_4.jpeg)

![](_page_28_Picture_5.jpeg)

#### <span id="page-29-0"></span>Korzystanie z zestawu do montażu monitora

Na tylnej powierzchni monitora LCD znajduje się zamocowanie standardu VESA, wzór 100 mm, pozwalające zainstalować ścienny wspornik montażowy. Przed rozpoczęciem instalacji zestawu do montażu monitora należy dokładnie przeczytać informacje dotyczące środków ostrożności.

#### Środki ostrożności

- Zainstaluj monitor wraz z zestawem do montażu monitora na ścianie o płaskiej powierzchni.
- Upewnij się, że materiał, z którego wykonana jest ściana, oraz standardowy uchwyt ścienny (zakupiony oddzielnie) są wystarczająco stabilne, aby wytrzymać ciężar monitora. Informacja na temat wagi znajduje się w specyfikacji produktu w witrynie internetowej.
- Wyłącz monitor oraz zasilanie przed odłączeniem kabli od monitora LCD.

#### 1. Zdemontuj stojak monitora.

Ułóż wyświetlacz ekranem w dół na czystej i miękkiej powierzchni. Zdejmij stojak monitora zgodnie z instrukcjami opisanymi w kroku 1-2 w "Odłączanie [stojaka oraz podstawy" na stronie 25.](#page-24-1)

![](_page_29_Figure_8.jpeg)

#### 2. Odkręć śruby na tylnej pokrywie.

Używając wkrętaka z ostrzem krzyżowym, odkręć śruby na tylnej pokrywie. Aby uniknąć zgubienia śrub, zaleca się używanie wkrętaka magnetycznego.

Jeżeli zamierzasz używać w przyszłości swego monitora na stojaku, podstawę monitora, stojak oraz śruby zachowaj gdzieś w bezpiecznym miejscu do wykorzystania w przyszłości.

3. W celu zakończenia instalacji wykonuj polecenia zamieszczone w instrukcji ściennego wspornika montażowego.

Uchwyt zgodny ze standardem VESA należy przymocować do monitora za pomocą czterech śrub M4 x 10 mm. Wszystkie śruby muszą zostać dobrze przykręcone i odpowiednio zabezpieczone. W celu omówienia instalacji ściennego wspornika montażowego i środków bezpieczeństwa skonsultuj się z profesjonalnym technikiem lub działem serwisowym firmy BenQ.

![](_page_29_Picture_14.jpeg)

## <span id="page-30-2"></span><span id="page-30-0"></span>Jak wykorzystać maksimum możliwości monitora BenQ

Aby optymalnie wykorzystać możliwości nowego monitora LCD firmy BenQ, zainstaluj sterownik monitora LCD BenQ dostępny na lokalnej stronie internetowej firmy. Szczegóły znaleźć można w rozdziale [Pobieranie plików sterownika LCD Monitor z](#page-30-1)  [Internetu na stronie 31](#page-30-1).

Warunki podłączania i instalacji monitora LCD BenQ określą, jaki proces dalszej należy wybrać, aby pomyślnie zainstalować sterowniki programowe monitora LCD BenQ. Warunki te dotyczą używanej wersji systemu Microsoft Windows oraz faktu, czy komputer, do którego podłączasz monitor jest nowym komputerem (bez zainstalowanych sterowników monitora), czy też jest to komputer w którym wcześniej zainstalowano i używano innej wersji oprogramowania dla poprzedniego monitora.

We wszystkich przypadkach ponowne uruchomienie komputera (po podłączeniu monitora do komputera) spowoduje automatyczne wykrycie nowego (lub innego) sprzętu przez system Windows i uruchomi **Kreatora dodawania sprzętu**.

Postępuj zgodnie z instrukcjami wyświetlanymi przez kreator instalacji. Dodatkowe informacje oraz szczegółowe instrukcje dotyczące instalacji automatycznej (nowego urządzenia) lub aktualizacyjnej (istniejącego urządzenia) można znaleźć w:

- [Instalacja monitora w nowym komputerze na stronie 32.](#page-31-0)
- Rozwinięcie istnieją[cej instalacji monitora na stronie 33](#page-32-0).
- Jeśli do zalogowania do Twojego systemu Windows potrzebne są nazwa użytkownika i hasło, w celu zainstalowania oprogramowania monitora musisz zalogować się jako Administrator lub członek grupy Administratorów. Ponadto jeśli komputer podłączony jest do sieci z zabezpieczeniami dostępu, ustawienia sieciowe mogą uniemożliwić Ci instalację oprogramowania w danym komputerze.

• Aby sprawdzić nazwę zakupionego modelu, zapoznaj się ze specyfikacją na etykiecie z tyłu monitora.

#### <span id="page-30-1"></span>Pobieranie plików sterownika LCD Monitor z Internetu

- 1. Pobierz właściwe pliki sterowników z witryny<Support.BenQ.com>.
- 2. Na komputerze wypakuj pliki sterownika do pustego folderu. Zapamiętaj lokalizację folderu zawierającego wypakowane pliki.

#### <span id="page-31-0"></span>Instalacja monitora w nowym komputerze

Ta instrukcja zawiera szczegółowy opis procedury wyboru i instalacji sterownika monitora LCD BenQ w komputerze, w którym nie instalowano dotąd żadnych sterowników monitora. Instrukcja ta dotyczy jedynie komputera, który nie był dotąd używany i dla którego monitor LCD BenQ jest pierwszym podłączonym monitorem.

![](_page_31_Picture_2.jpeg)

Jeśli podłączasz monitor LCD BenQ do funkcjonującego już komputera, do którego podłączony był inny monitor (i w którym zainstalowano sterowniki do tego monitora), pomiń te instrukcje. Zamiast tego wykonaj instrukcje Rozwinięcie istnieją[cej instalacji monitora.](#page-32-0)

- 1. Wykonuj instrukcje z rozdziału Jak zainstalować sprzę[t monitora na stronie 19](#page-18-1). Po uruchomieniu systemu Windows nastąpi automatyczne wykrycie nowego monitora i uruchomienie **Kreatora dodawania sprzętu**. Wykonuj polecenia kreatora, aż do momentu pojawienia się opcji **Zainstaluj sterowniki urządzenia**.
- 2. Zaznacz opcję **Wyszukaj najlepszy sterownik dla tego urządzenia** i kliknij **Dalej**.
- 3. Sprawdź, czy kreator wybrał właściwą nazwę dla monitora i kliknij przycisk **Dalej**.
- 4. Kliknij **Zakończ**.
- 5. Ponownie uruchom komputer.

## <span id="page-32-0"></span>Rozwinięcie istniejącej instalacji monitora

Ta instrukcja zawiera szczegółowy opis procedury ręcznego aktualizowania oprogramowania monitora w komputerze z systemem Microsoft Windows. Aktualnie trwa testowanie pod kątem zgodności z systemami operacyjnymi Windows 10, Windows 8 (8.1) i Windows 7.

![](_page_32_Picture_2.jpeg)

Sterownik monitora LCD BenQ może znakomicie funkcjonować z innymi wersiami systemu Windows, jednak w momencie jego napisania firma BenQ nie przeprowadziła jeszcze testów tego sterownika w innych wersjach systemu Windows i nie może gwarantować jego poprawnego działania w tych systemach.

Proces instalacji sterowników monitora polega na wskazaniu odpowiedniego dla danego modelu monitora pliku .inf, który umożliwi systemowi zainstalowanie odpowiednich plików sterownika. Wystarczy jedynie dać systemowi wskazówkę. Windows posiada Kreatora aktualizacji sterowników, który automatycznie prowadzi użytkownika przez proces wyboru plików i instalacji.

Patrz:

- Instalacja w ś[rodowisku systemów Windows 10 na stronie 34](#page-33-0).
- Instalacja w ś[rodowisku systemów Windows 8 \(8.1\) na stronie 35](#page-34-0).
- Instalacja w ś[rodowisku systemów Windows 7 na stronie 36](#page-35-0).

#### <span id="page-33-0"></span>Instalacja w środowisku systemów Windows 10

1. Otwórz **Właściwości ekranu**.

Przejdź kolejno do **Start**, **Ustawienia**, **Urządzenia**, **Urządzenia i drukarki**, a następnie kliknij prawym przyciskiem myszy nazwę monitora.

- 2. Z menu wybierz opcję **Właściwości**.
- 3. Kliknij kartę **Sprzęt**.
- 4. Kliknij pozycję **Rodzajowy monitor PnP**, a następnie kliknij przycisk **Właściwości**.
- 5. Kliknij zakładkę **Sterownik** i przycisk **Aktualizuj sterownik**.
- 6. W oknie **Aktualizuj oprogramowanie sterownika** wybierz opcję **Przeglądaj mój komputer w poszukiwaniu oprogramowania sterownika**.
- 7. Kliknij przycisk **Przeglądaj** i znajdź pliki sterowników pobrane z Internetu zgodnie z instrukcjami w [Pobieranie plików sterownika LCD Monitor z Internetu na stronie 31](#page-30-1).
- 8. Kliknij **Zamknij**.

Może pojawić się monit o ponowne uruchomienie komputera po zakończeniu aktualizacji sterownika.

#### <span id="page-34-0"></span>Instalacja w środowisku systemów Windows 8 (8.1)

1. Otwórz **Właściwości ekranu**.

Aby otworzyć pasek **Charm (Znaczek)**, przesuń kursor do dolnego prawego rogu ekranu lub naciśnij klawisze **Windows** + **C** na klawiaturze. Przejdź kolejno do **Ustawienia**, **Panel sterowania**, **Urządzenia i drukarki**, a następnie kliknij prawym przyciskiem myszy nazwę monitora.

Alternatywnie kliknij prawym przyciskiem myszy pulpit i wybierz opcję **Personalizuj**, **Ekran**, **Urządzenia i drukarki**, a następnie kliknij prawym przyciskiem myszy nazwę monitora.

- 2. Z menu wybierz opcję **Właściwości**.
- 3. Kliknij kartę **Sprzęt**.
- 4. Kliknij pozycję **Rodzajowy monitor PnP**, a następnie kliknij przycisk **Właściwości**.
- 5. Kliknij zakładkę **Sterownik** i przycisk **Aktualizuj sterownik**.
- 6. W oknie **Aktualizuj oprogramowanie sterownika** wybierz opcję **Przeglądaj mój komputer w poszukiwaniu oprogramowania sterownika**.
- 7. Kliknij przycisk **Przeglądaj** i znajdź pliki sterowników pobrane z Internetu zgodnie z instrukcjami w [Pobieranie plików sterownika LCD Monitor z Internetu na stronie 31](#page-30-1).
- 8. Kliknij **Zamknij**.

Może pojawić się monit o ponowne uruchomienie komputera po zakończeniu aktualizacji sterownika.

#### <span id="page-35-0"></span>Instalacja w środowisku systemów Windows 7

1. Otwórz **Właściwości ekranu**.

Przejdź kolejno do **Start**, **Panel sterowania**, **Sprzęt i dźwięk**, **Urządzenia i drukarki**, a następnie kliknij prawym przyciskiem myszy nazwę monitora.

Alternatywnie kliknij prawym przyciskiem myszy pulpit i wybierz opcję **Personalizuj**, **Ekran**, **Urządzenia i drukarki**, a następnie kliknij prawym przyciskiem myszy nazwę monitora.

- 2. Z menu wybierz opcję **Właściwości**.
- 3. Kliknij kartę **Sprzęt**.
- 4. Kliknij pozycję **Rodzajowy monitor PnP**, a następnie kliknij przycisk **Właściwości**.
- 5. Kliknij zakładkę **Sterownik** i przycisk **Aktualizuj sterownik**.
- 6. W oknie **Aktualizuj oprogramowanie sterownika** wybierz opcję **Przeglądaj mój komputer w poszukiwaniu oprogramowania sterownika**.
- 7. Kliknij przycisk **Przeglądaj** i znajdź pliki sterowników pobrane z Internetu zgodnie z instrukcjami w [Pobieranie plików sterownika LCD Monitor z Internetu na stronie 31](#page-30-1).
- 8. Kliknij **Zamknij**.

Może pojawić się monit o ponowne uruchomienie komputera po zakończeniu aktualizacji sterownika.

## <span id="page-36-0"></span>Dostosowywanie ustawień monitora

## <span id="page-36-1"></span>Panel sterowania

![](_page_36_Picture_2.jpeg)

![](_page_36_Picture_78.jpeg)

![](_page_36_Picture_4.jpeg)

Przyciski sterowania są wbudowane w touchpada i są oznaczone wskaźnikami LED. Dotknięcie wskaźnika LED odpowiada naciśnięciu odpowiedniego przycisku sterowania.

#### <span id="page-37-1"></span><span id="page-37-0"></span>Obsługa menu podstawowego

Dostęp do wszystkich menu OSD (ekranowych) można uzyskać za pomocą przycisków sterowania. Z menu OSD można korzystać w celu dostosowywania wszystkich ustawień monitora.

![](_page_37_Figure_2.jpeg)

- 1. Naciśnij dowolny przycisk sterowania.
- 2. Wyświetlone zostanie menu przycisków skrótów. Trzy pierwsze przyciski od lewej strony to tzw. przyciski niestandardowe, przeznaczone do obsługi określonych funkcji.
- 3. Aby przejść do menu głównego, wybierz **(Menu)**.
- 4. W menu głównym należy postępować zgodnie z ikonami znajdującymi się obok przycisków sterowania, aby dokonać zmiany lub zatwierdzić wybór. Aby uzyskać więcej szczegółowych informacji na temat opcji menu, zapoznaj się z rozdziałem "Poruszanie się po menu gł[ównym" na stronie 42.](#page-41-1)

![](_page_38_Picture_301.jpeg)

![](_page_38_Picture_1.jpeg)

• OSD = On Screen Display (menu ekranowe).

Przyciski skrótów działają tylko, gdy nie jest wyświetlane menu główne. Okienka przycisków skrótów znikają po kilku sekundach braku aktywności.

• Aby odblokować elementy sterujące OSD, naciśnij i przytrzymaj dowolny przycisk przez 10 sekund.

#### Sterowanie monitora za pomocą programu Display Pilot

Oprogramowanie **Display Pilot** oferowane jest jako alternatywny sposób sterowania wyświetlaczem. Przejdź do strony <Support.BenQ.com>oraz pobierz i zainstaluj oprogramowanie ze strony pobierania swojego modelu. Układ strony i jej zawartość mogą się różnić w zależności od kraju/regionu.

Jego główne funkcje to:

- Sterowanie menu ekranowych.
- Konfiguracja automatycznego obracania monitora (patrz [stronie 28\)](#page-27-1).

Aby uzyskać więcej informacji, przejdź do **System** > **Opcje** > **Podręcznik użytkownika** w programie **Display Pilot**.

![](_page_38_Picture_11.jpeg)

Program **Display Pilot** jest dostepny tylko w przypadku Windows 7, Windows 8, i Windows 8.1.

## <span id="page-39-2"></span><span id="page-39-0"></span>Optymalizacja obrazu (dla modelów z gniazdami D-Sub)

Najprostszym sposobem uzyskania optymalnego obrazu przy analogowym sygnale wejściowym (złącze D-Sub), jest skorzystanie z funkcji **Auto. dostosowanie**. Przejdź do opcji **Wyśw.** i **Auto. dostosowanie**, aby dostosować wyświetlany właśnie obraz do ekranu.

![](_page_39_Picture_2.jpeg)

Po podłączeniu do monitora cyfrowego sygnału wejściowego poprzez przewód cyfrowy (DVI, HDMI lub DP), przycisk **Auto. dostosowanie** oraz funkcja automatycznej regulacji zostaną wyłączone, ponieważ monitor będzie automatycznie wyświetlać najlepszy możliwy obraz.

![](_page_39_Picture_4.jpeg)

Wykorzystując funkcję przycisk **Auto. dostosowanie** należy upewnić się, czy karta graficzna komputera została ustawiona na rozdzielczość matrycy monitora.

Jeżeli chcesz, zawsze możesz ręcznie dostosować ustawienia geometrii ekranu, wykorzystując elementy menu dotyczące geometrii obrazu. BenQ dostarcza program testu ekranowego, która pomaga w ustawieniu kolorów, skali szarości i gradientu liniowego ekranu. Narzędzie jest dostępne za pośrednictwem strony internetowej. Zapoznaj się z ["Wsparcie techniczne dla produktu" na stronie 3](#page-2-1), aby uzyskać więcej informacji.

- 1. Uruchom program testowy auto.exe. Możesz również użyć innego, dowolnego obrazu, takiego jak tapeta systemu operacyjnego. Jednak zalecamy wykorzystanie pliku auto.exe. Po uruchomieniu auto.exe pojawi się wzór testowy.
- 2. Aby wyświetlić menu przycisków skrótów, naciśnij dowolny przycisk sterowania.

Aby przejść do menu głównego, wybierz **(Menu)**.

- 3. Przejdź do opcji **Wyśw.** i **Auto. dostosowanie**.
- 4. Jeśli pojawiają się pionowe zakłócenia (migotanie pionowych linii podobne do efektu kurtyny), wybierz **Szer. Pasma** i reguluj monitor do momentu, gdy zakłócenia znikną.
- 5. Jeśli pojawią się zakłócenia poziome, wybierz opcję **Faza** i reguluj monitor do momentu, gdy zakłócenia znikną.

#### <span id="page-39-1"></span>Dostosowanie przycisków skrótów

Trzy pierwsze przyciski od lewej strony (nazywane także przyciskami niestandardowymi) działają jako klawisze skrótów, umożliwiające bezpośredni dostęp do wcześniej zdefiniowanych funkcji. Możesz zmienić ustawienie domyślne i nadać tym przyciskom inne funkcje.

- 1. Naciśnij dowolny przycisk sterowania, aby wyświetlić menu przycisków skrótów i naciśnij **(Menu)**, aby przejść do menu głównego.
- 2. Przejdź do opcji **System**.
- 3. Wybierz przycisk niestandardowy, który chcesz zmienić.
- 4. W podmenu wybierz funkcję, którą dany przycisk ma uruchamiać. Zostanie wyświetlony komunikat informujący o zakończeniu konfiguracji.

## <span id="page-40-0"></span>Regulacja trybu wyświetlania

Aby wyświetlić obrazy o proporcjach innych niż 16:9 i rozmiarze innym niż rozmiar panelu zakupionego modelu, możesz dostosować tryb wyświetlania monitora.

- 1. Naciśnij dowolny przycisk sterowania, aby wyświetlić menu przycisków skrótów i naciśnij **(Menu)**, aby przejść do menu głównego.
- 2. Przejdź do opcji **Obraz zaawan.** i **Tryb wyświetlania**.
- 3. Wybierz odpowiedni tryb wyświetlania. Wprowadzone ustawienie obowiązuje natychmiast.

#### <span id="page-40-1"></span>Wybieranie właściwego trybu obrazu

Monitor zapewania różne kilka trybów obrazu odpowiednich dla różnych typów obrazów. Patrz ["Tryb obrazu" na stronie 48,](#page-47-1) aby uzyskać informacje o wszystkich dostępnych trybach obrazu.

Przejdź do opcji **Obraz zaawan.** i **Tryb obrazu**, aby wybrać żądany tryb obrazu.

#### <span id="page-40-2"></span>Podłączanie monitora do produktu z serii MacBook

Gdy monitor jest podłączony do produktu z serii MacBook, należy przejść do trybu **M-book**, który odwzorowuje dopasowanie kolorów i prezentacji graficznej komputera MacBook na monitorze.

- 1. Podłącz monitor do produktu z serii MacBook.
- 2. Przejdź do opcji **Obraz zaawan.** i **Tryb obrazu**.
- 3. Wybierz opcję **M-book**. Wprowadzone ustawienie obowiązuje natychmiast.

## <span id="page-41-1"></span><span id="page-41-0"></span>Poruszanie się po menu głównym

Z menu OSD (On Screen Display) można korzystać w celu dostosowywania wszystkich ustawień monitora. Naciśnij dowolny przycisk sterowania, aby wyświetlić menu

przycisków skrótów i naciśnij **(Menu)**, aby przejść do menu głównego. Szczegóły znaleźć można w rozdziale "Obsł[uga menu podstawowego" na stronie 38](#page-37-1).

Dostępne opcje menu mogą się różnić w zależności od źródła sygnału wejściowego, funkcji oraz ustawień. Dostępne opcje menu będą wyszarzone. Niedostępne przyciski będą nieaktywne, a odpowiednie ikony menu ekranowego znikną. W przypadku modeli bez niektórych funkcji ich ustawienia i powiązane pozycje nie będą wyświetlane w menu.

![](_page_41_Picture_4.jpeg)

Języki menu OSD mogą różnić się w przypadku produktu dostarczanego w Twoim regionie, zapoznaj się z tematem "Ję[zyk" na stronie 55](#page-54-0) w punkcie **System** i **Ustaw. OSD**, aby uzyskać więcej szczegółowych informacji.

Więcej informacji dotyczących każdego menu można znaleźć na następujących stronach:

- "Menu Wyś[w." na stronie 43](#page-42-1)
- ["Menu Obraz" na stronie 45](#page-44-1)
- ["Menu Obraz zaawan." na stronie 48](#page-47-2)
- ["Menu Audio" na stronie 52](#page-51-1)
- ["Menu System" na stronie 54](#page-53-1)
- ["Menu Ergonomia" na stronie 58](#page-57-1)
- ["Menu Eko" na stronie 60](#page-59-1)

#### <span id="page-42-1"></span><span id="page-42-0"></span>Menu Wyśw.

Dostępne opcje menu mogą się różnić w zależności od źródła sygnału wejściowego, funkcji oraz ustawień. Niedostępne opcje menu będą wyszarzone. Niedostępne przyciski będą nieaktywne, a odpowiednie ikony menu ekranowego znikną. W przypadku modeli bez niektórych funkcji ich ustawienia i powiązane pozycje nie będą wyświetlane w menu.

![](_page_42_Picture_251.jpeg)

 $|V| \vee |<|$ 

- 1. Z menu przycisków skrótów wybierz **(Menu)**.
- 2. Aby wybrać opcję **Wyśw.**, użyj przycisków  $\wedge$  lub  $\vee$ .
- 3. Aby przejść do podmenu, wybierz  $>$ , a następnie użyj przycisku  $\wedge$  lub  $V$ , aby wybrać element menu.

 $\bigwedge$ 

- 4. Aby wprowadzić zmiany, użyj przycisku  $\wedge$  lub  $\vee$ , albo naciśnij  $\vee$ , aby zatwierdzić wybór.
- 5. Aby powrócić do poprzedniego menu, wybierz  $\leq$ .
- 6. Aby wyiść z menu, wybierz  $\times$ .

#### (Dla modelów z gniazdami D-Sub)

![](_page_42_Picture_252.jpeg)

![](_page_43_Picture_318.jpeg)

#### Dla modelów bez gniazd D-Sub

![](_page_43_Picture_319.jpeg)

## <span id="page-44-1"></span><span id="page-44-0"></span>Menu Obraz

Dostępne opcje menu mogą się różnić w zależności od źródła sygnału wejściowego, funkcji oraz ustawień. Dostępne opcje menu będą wyszarzone. Niedostępne przyciski będą nieaktywne, a odpowiednie ikony menu ekranowego znikną. W przypadku modeli bez niektórych funkcji ich ustawienia i powiązane pozycje nie będą wyświetlane w menu.

![](_page_44_Picture_295.jpeg)

 $\wedge$  |  $\vee$  |  $\vee$  | < |  $\times$ 

- 1. Z menu przycisków skrótów wybierz **(Menu)**.
- 2. Aby wybrać opcję **Obraz**, użyj przycisków  $\wedge$  lub  $\vee$ .
- 3. Aby przejść do podmenu, wybierz  $>$ , a następnie użyj przycisku  $\wedge$  lub  $V$ , aby wybrać element menu.
- 4. Aby wprowadzić zmiany, użyj przycisku  $\wedge$  lub  $\vee$ , albo naciśnij  $\vee$ , aby zatwierdzić wybór.
- 5. Aby powrócić do poprzedniego menu, wybierz  $\leq$ .
- 6. Aby wyjść z menu, wybierz  $\times$

![](_page_44_Picture_296.jpeg)

![](_page_45_Picture_257.jpeg)

![](_page_46_Picture_63.jpeg)

#### <span id="page-47-2"></span><span id="page-47-0"></span>Menu Obraz zaawan.

Dostępne opcje menu mogą się różnić w zależności od źródła sygnału wejściowego, funkcji oraz ustawień. Dostępne opcje menu będą wyszarzone. Niedostępne przyciski będą nieaktywne, a odpowiednie ikony menu ekranowego znikną. W przypadku modeli bez niektórych funkcji ich ustawienia i powiązane pozycje nie będą wyświetlane w menu.

![](_page_47_Picture_271.jpeg)

![](_page_47_Picture_3.jpeg)

- 1. Z menu przycisków skrótów wybierz **(Menu)**.
- 2. Aby wybrać opcję **Obraz zaawan.**, użyj przycisków  $\wedge$  lub  $\vee$ .
- 3. Aby przejść do podmenu, wybierz  $>$ , a następnie użyj przycisku  $\wedge$ lub  $V$ , aby wybrać element menu.
- 4. Aby wprowadzić zmiany, użyj przycisku  $\wedge$  lub  $\vee$ , albo naciśnij  $\vee$ , aby zatwierdzić wybór.
- 5. Aby powrócić do poprzedniego menu, wybierz  $\leq$ .
- 6. Aby wyjść z menu, wybierz  $\times$

<span id="page-47-1"></span>![](_page_47_Picture_272.jpeg)

![](_page_48_Picture_254.jpeg)

<span id="page-49-0"></span>![](_page_49_Picture_279.jpeg)

![](_page_50_Picture_201.jpeg)

#### <span id="page-51-1"></span><span id="page-51-0"></span>Menu Audio

Dostępne opcje menu mogą się różnić w zależności od źródła sygnału wejściowego, funkcji oraz ustawień. Dostępne opcje menu będą wyszarzone. Niedostępne przyciski będą nieaktywne, a odpowiednie ikony menu ekranowego znikną. W przypadku modeli bez niektórych funkcji ich ustawienia i powiązane pozycje nie będą wyświetlane w menu.

![](_page_51_Picture_253.jpeg)

- 1. Z menu przycisków skrótów wybierz **(Menu)**.
- 2. Aby wybrać opcję **Audio**, użyj przycisków  $\wedge$  lub  $\vee$ .
- 3. Aby przejść do podmenu, wybierz  $>$ , a następnie użyj przycisku  $\wedge$  lub  $V$ , aby wybrać element menu.
- 4. Aby wprowadzić zmiany, użyj przycisku  $\wedge$  lub  $\vee$ , albo naciśnij  $\vee$ , aby zatwierdzić wybór.
- 5. Aby powrócić do poprzedniego menu, wybierz  $\leq$ .
- 6. Aby wyjść z menu, wybierz  $\times$

![](_page_51_Picture_254.jpeg)

![](_page_52_Picture_72.jpeg)

#### <span id="page-53-1"></span><span id="page-53-0"></span>Menu System

Dostępne opcje menu mogą się różnić w zależności od źródła sygnału wejściowego, funkcji oraz ustawień. Dostępne opcje menu będą wyszarzone. Niedostępne przyciski będą nieaktywne, a odpowiednie ikony menu ekranowego znikną. W przypadku modeli bez niektórych funkcji ich ustawienia i powiązane pozycje nie będą wyświetlane w menu.

![](_page_53_Picture_244.jpeg)

 $\wedge$  | v | v | < |  $\times$ 

- 1. Z menu przycisków skrótów wybierz **(Menu)**.
- 2. Aby wybrać opcję **System**, użyj przycisków  $\wedge$  lub  $\vee$ .
- 3. Aby przejść do podmenu, wybierz  $>$ , a następnie użyj przycisku  $\wedge$  lub  $V$ , aby wybrać element menu.
- 4. Aby wprowadzić zmiany, użyj przycisku  $\wedge$  lub  $\vee$ , albo naciśnij  $\vee$ , aby zatwierdzić wybór.
- 5. Aby powrócić do poprzedniego menu, wybierz  $\leq$ .
- 6. Aby wyjść z menu, wybierz  $\times$

<span id="page-54-0"></span>![](_page_54_Picture_243.jpeg)

![](_page_55_Picture_316.jpeg)

![](_page_56_Picture_250.jpeg)

#### <span id="page-57-1"></span><span id="page-57-0"></span>Menu Ergonomia

Dostępne opcje menu mogą się różnić w zależności od źródła sygnału wejściowego, funkcji oraz ustawień. Dostępne opcje menu będą wyszarzone. Niedostępne przyciski będą nieaktywne, a odpowiednie ikony menu ekranowego znikną. W przypadku modeli bez niektórych funkcji ich ustawienia i powiązane pozycje nie będą wyświetlane w menu.

![](_page_57_Picture_209.jpeg)

 $|V| > |<$ 

- 1. Z menu przycisków skrótów wybierz **(Menu)**.
- 2. Aby wybrać opcję **Ergonomia**, użyj przycisków  $\wedge$  lub  $\vee$ .
- 3. Aby przejść do podmenu, wybierz  $>$ , a następnie użyj przycisku  $\wedge$  lub  $V$ , aby wybrać element menu.
- 4. Aby wprowadzić zmiany, użyj przycisku  $\wedge$  lub  $\vee$ , albo naciśnij  $\checkmark$ , aby zatwierdzić wybór.
- 5. Aby powrócić do poprzedniego menu, wybierz  $\leq$ .
- 6. Aby wyjść z menu, wybierz  $\times$

![](_page_58_Picture_441.jpeg)

## <span id="page-59-1"></span><span id="page-59-0"></span>Menu Eko

Dostępne opcje menu mogą się różnić w zależności od źródła sygnału wejściowego, funkcji oraz ustawień. Dostępne opcje menu będą wyszarzone. Niedostępne przyciski będą nieaktywne, a odpowiednie ikony menu ekranowego znikną. W przypadku modeli bez niektórych funkcji ich ustawienia i powiązane pozycje nie będą wyświetlane w menu.

![](_page_59_Picture_205.jpeg)

- $\wedge$  | v | v | < |  $\times$
- 1. Z menu przycisków skrótów wybierz **(Menu)**.
- 2. Aby wybrać opcję **Eko**, użyj przycisków  $\wedge$  lub  $\vee$ .
- 3. Aby przejść do podmenu, wybierz  $>$ , a następnie użyj przycisku  $\wedge$  lub  $V$ , aby wybrać element menu.
- 4. Aby wprowadzić zmiany, użyj przycisku  $\wedge$  lub  $\vee$ , albo naciśnij  $\vee$ , aby zatwierdzić wybór.
- 5. Aby powrócić do poprzedniego menu, wybierz  $\leq$ .
- 6. Aby wyjść z menu, wybierz  $\times$

<span id="page-60-0"></span>![](_page_60_Picture_157.jpeg)

## <span id="page-61-0"></span>Rozwiązywanie problemów

#### <span id="page-61-1"></span>Najczęściej zadawane pytania (FAQ)

- Obraz jest rozmyty.
- Pobierz Resolution file (Plik rozdzielczości) z witryny internetowej (patrz "Wsparcie [techniczne dla produktu" na stronie 3\)](#page-2-1). Patrz "**Zmiana rozdzielczości ekranu**". A następnie wybierz właściwą rozdzielczość, częstotliwość odświeżania i dokonaj regulacji na podstawie tych instrukcji.
- (Dla modelów z gniazdami D-Sub) Jeśli używany jest kabel przedłużenia VGA, na czas przeprowadzania testu należy go odłączyć. Czy teraz obraz jest ostry? Pobierz **Resolution file (Plik rozdzielczości) z witryny internetowej (patrz "Wsparcie** [techniczne dla produktu" na stronie 3\)](#page-2-1). Patrz "**Zmiana rozdzielczości ekranu**". A następnie wybierz właściwą rozdzielczość, częstotliwość odświeżania i dokonaj regulacji na podstawie tych instrukcji, aby zoptymalizować obraz. Zwykle obraz jest nieostry z powodu strat przewodzenia kabli przedłużenia. Możesz ograniczyć te straty stosując kabel przedłużenia o lepszej jakości przewodzenia lub z wbudowanym wzmacniaczem sygnału.
- Czy obraz staje się nieostry przy rozdzielczościach niższych od standardowej (maksymalnej)?
- Pobierz **Resolution file (Plik rozdzielczości)** z witryny internetowej (patrz ["Wsparcie](#page-2-1)  [techniczne dla produktu" na stronie 3](#page-2-1)). Patrz "**Zmiana rozdzielczości ekranu**". A następnie wybierz właściwą rozdzielczość, częstotliwość odświeżania i dokonaj regulacji na podstawie tych instrukcji.

![](_page_61_Picture_7.jpeg)

Widoczne są błędy pikseli.

Jeden lub kilka pikseli są zawsze czarne, jeden lub kilka pikseli są zawsze białe, jeden lub kilka pikseli są zawsze czerwone, zielone, niebieskie lub innego koloru.

![](_page_61_Picture_10.jpeg)

• Oczyść ekran LCD.

- Kilkakrotnie włącz-wyłącz zasilanie.
- Sa to piksele, które sa zawsze jasne lub ciemne; jest to naturalna wada, charakterystyczna dla technologii LCD.
- Obraz ma nieodpowiedni kolor.

![](_page_61_Picture_15.jpeg)

Wydaje się być zbyt żółty, niebieski lub różowy.

Przejdź do opcji **Obraz** i **Resetować kolor**, następnie wybierz opcję **TAK**, aby zresetować ustawienia kolorów na domyślne wartości fabryczne.

Jeśli obraz nadal nie wygląda poprawnie i menu ekranowe OSD również ma nieodpowiedni kolor, oznacza to, że w sygnale brakuje jednego z trzech kolorów podstawowych. Sprawdź złącza kabli sygnałowych. Jeśli któryś z wtyków jest uszkodzony lub odłamany skontaktuj sie ze sprzedawcą, aby uzyskać pomoc.

- Wskaźnik LED świeci na biało lub pomarańczowo.
- Jeśli wskaźnik LED świeci ciągłym biało światłem, monitor jest włączony.
- Jeśli dioda LED na monitorze świeci się na biało i na ekranie widoczny jest komunikat **Przekroczenie zakresu**, oznacza to, że używasz trybu wyświetlania nie obsługiwanego przez monitor - zmień ustawienia na jeden z obsługiwanych trybów. Pobierz **Resolution file (Plik rozdzielczości)** z witryny internetowej (patrz ["Wsparcie](#page-2-1)  [techniczne dla produktu" na stronie 3](#page-2-1)). Patrz "**Zmiana rozdzielczości ekranu**". A następnie wybierz właściwą rozdzielczość, częstotliwość odświeżania i dokonaj regulacji na podstawie tych instrukcji.
- Jeśli dioda LED na ekranie świeci się na pomarańczowo, aktywny jest tryb oszczędzania energii. Wciśnij dowolny przycisk klawiatury komputera lub porusz myszką. Jeśli to nie pomoże, sprawdź łącza kabla sygnałowego. Jeśli któryś z wtyków jest uszkodzony lub odłamany skontaktuj się ze sprzedawcą, aby uzyskać pomoc.
- Jeśli dioda LED nie świeci się, sprawdź gniazdko zasilania, zewnętrze źródło zasilania i przełącznik zasilania.
- Na ekranie jest widoczny nikły cień pochodzący od wyświetlanego nieruchomego obrazu.
- Uaktywnij funkcję zarządzania energią, aby umożliwić komputerowi i monitorowi przechodzenie do trybu "uśpienia" z niskim zużyciem energii, kiedy nie są aktywnie wykorzystywane.
	- Używaj wygaszacza ekranu, aby zapobiegać występowaniu retencji obrazu.
- Obraz jest zniekształcony, błyska lub migocze.
- **Pobierz Resolution file (Plik rozdzielczości) z witryny internetowej (patrz "Wsparcie** [techniczne dla produktu" na stronie 3\)](#page-2-1). Patrz "**Zmiana rozdzielczości ekranu**". A następnie wybierz właściwą rozdzielczość, częstotliwość odświeżania i dokonaj regulacji na podstawie tych instrukcji.
- Monitor działa w jego własnej, niezmienionej rozdzielczości, ale obraz jest wciąż  $\boldsymbol{Z}$  zniekształcony.
- Obrazy z różnych źródeł sygnału mogą być zniekształcone lub rozciągnięte przy ustawieniu własnej rozdzielczości monitora. Żeby obraz z każdego źródła sygnału był wyświetlany w sposób optymalny, można ustawić odpowiednie proporcje tych źródeł za pomocą funkcji **Tryb wyświetlania**. Szczegółowe informacje można znaleźć w części "Tryb wyś[wietlania" na stronie 50](#page-49-0).
- 
- Obraz jest przesunięty w jednym kierunku.
- Pobierz **Resolution file (Plik rozdzielczości)** z witryny internetowej (patrz "Wsparcie [techniczne dla produktu" na stronie 3\)](#page-2-1). Patrz "**Zmiana rozdzielczości ekranu**". A następnie wybierz właściwą rozdzielczość, częstotliwość odświeżania i dokonaj regulacji na podstawie tych instrukcji.

![](_page_62_Picture_15.jpeg)

- Nie są dostępne elementy sterujące OSD.
- Aby odblokować elementy sterowania OSD, kiedy menu OSD jest zablokowane, naciśnij i przytrzymaj dowolny przycisk przez 10 sekund.
- Z podłączonych głośników zewnętrznych nie dochodzi dźwięk.
	- Odłącz słuchawki (jeżeli są podłączone do monitora).
	- Sprawdź, czy wyjście liniowe jest prawidłowo podłączone.
	- Jeżeli zewnętrzne głośniki są zasilanie z portu USB, sprawdź poprawność połączeń USB.
	- Zwiększ głośność (może być wyciszona lub zbyt niska) głośników zewnętrznych.
- Z wbudowanych głośników nie dochodzi dźwięk:
- Sprawdź, czy wejście liniowe jest prawidłowo podłączone.
- Zwiększ głośność (może być wyciszona lub zbyt niska).
- Odłącz słuchawki i/lub głośniki zewnętrzne. (Jeżeli są podłączone do monitora, wbudowane głośniki są automatycznie wyciszane.)
- Czujnik światła monitora nie działa poprawnie.

Czujnik światła jest zlokalizowany z przodu, u dołu monitora. Proszę sprawdzić:

• (Dla modelu BL2420) Jeśli funkcja Ochrona oczu jest **WŁĄCZONA**. Sprawdź **Ergonomia** > **Ochrona oczu**.

(Dla modelu BL2423) Jeśli funkcja **Bright Intelligence** jest **WŁĄCZONA**. Sprawdź **Ergonomia** > **Bright Intelligence**.

- Jeśli przed czujnikiem znajdują się jakieś przeszkody, które uniemożliwiają poprawne wykrycie natężenia światła.
- Jeśli obiekty lub ubiór w jasnych kolorach znajdują się przed czujnikiem. Jasne kolory (szczególnie biały i fluorescencyjne) odbijają światło i czujnik nie może wykryć głównych źródeł światła.

Czujnik EKO monitora nie działa poprawnie.

- Czujnik EKO jest zlokalizowany z przodu, u dołu monitora. Sprawdź, czy przed czujnikiem znajdują się jakieś przeszkody, które uniemożliwiają poprawne wykrycie natężenia światła.
	- Kolor i materiał ubioru może mieć wpływ na wykrywanie. Wyreguluj zakres czujnika, jeśli jest taka konieczność. Zapoznaj się z "Zasię[g czujnika" na stronie 61,](#page-60-0) aby uzyskać więcej informacji.

![](_page_63_Picture_18.jpeg)

• Dostosuj odległość pomiędzy sobą a monitorem.

Jeśli żadna z powyższych czynności przyniosła rezultatów, jest to prawdopodobnie winą tego, że materiał, z którego wykonane jest ubranie jest niestandardowy i nie może zostać wykryty przez czujnik EKO. Pamiętaj, że nie jest to defekt odzieży, ani nie świadczy to o uszkodzeniu produktu. Wyłącz tymczasowo czujnik EKO w **Eko** > **Czujnik EKO**.

## <span id="page-64-0"></span>Potrzebujesz więcej pomocy?

Jeśli problemy nie zostaną rozwiązane po wypróbowaniu metod zawartych w tym podręczniku, skontaktuj sie ze sprzedawcą lub odwiedź lokalną stronę w witrynie [Support.BenQ.com,](Support.BenQ.com) aby uzyskać więcej wsparcie lub kontakt z lokalnym działem obsługi klienta.